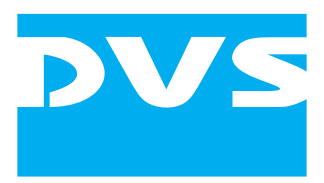

Accessory

# **CLIPSTER Color Correction Panel LX**

User Guide

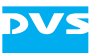

# **CLIPSTER Color Correction Panel LX User Guide**

**[Introduction](#page-8-0)**

**[Overview](#page-14-0)**

**[Installation and Configuration](#page-24-0)**

**[Operation](#page-38-0)**

**[Appendix](#page-50-0)**

**[Index](#page-54-0)**

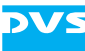

User Guide Version 1.0 for CLIPSTER Color Correction Panel LX Version 3.3

Copyright © 2006-2007 by DVS Digital Video Systems GmbH, Hanover. All rights reserved.

The manuals as well as the soft- and/or hardware described here and all their constituent parts are protected by copyright. Without the express permission of DVS Digital Video Systems GmbH any form of use which goes beyond the narrow bounds prescribed by copyright legislation is prohibited and liable to prosecution.

This particularly applies to duplication, copying, translation, processing, evaluation, publishing, and storing and/or processing in an electronic system.

Specifications and data may change without notice. We offer no guarantee that this documentation is correct and/or complete. In no event shall DVS Digital Video Systems GmbH be liable for any damages whatsoever (including without limitation any special, indirect, or consequential damages, and damages resulting from loss of use, data, or profits, or business interruption) arising out of the use of or inability to use the hardware, software and/or manual materials.

Those parts of this documentation that describe optional software or hardware features usually contain a corresponding note. Anyway, a lack of this note does not mean any commitment from DVS Digital Video Systems GmbH.

CLIPSTER is a registered trademark of DVS Digital Video Systems GmbH.

Any other product names mentioned in this documentation may be trademarks or registered trademarks of their respective owners and as such are subject to the usual statutory provisions.

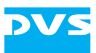

#### **Headquarters:**

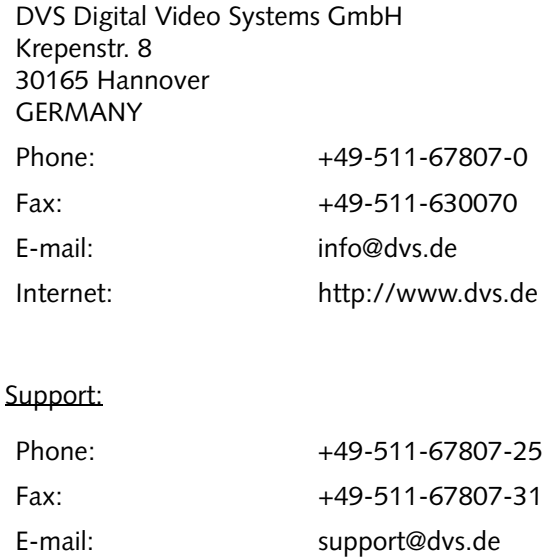

#### **For the Americas:**

U.S. Headquarters: DVS Digital Video, Inc. 300 East Magnolia Boulevard, Suite 102 Burbank, CA 91502 USA Phone: +1-818-846-3600 Fax: +1-818-846-3648 E-mail: [info@dvsus.com](mailto:info@dvsus.com?subject=Followed_Link_in_Documentation) Internet:<http://www.dvsus.com>

#### Support:

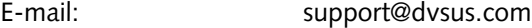

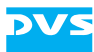

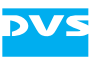

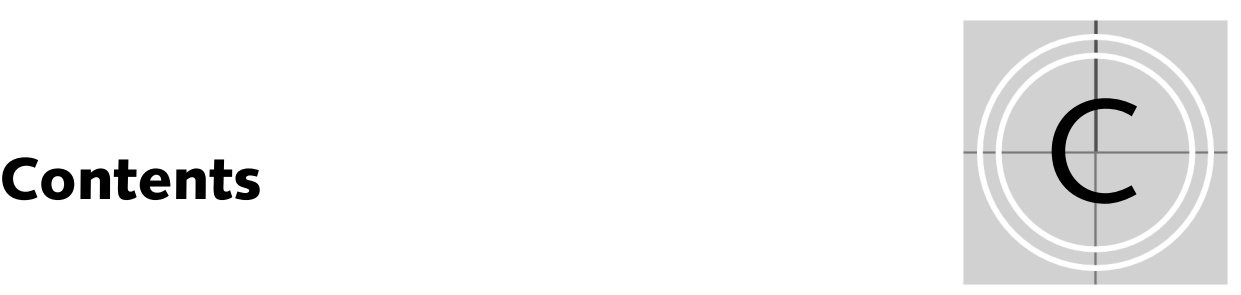

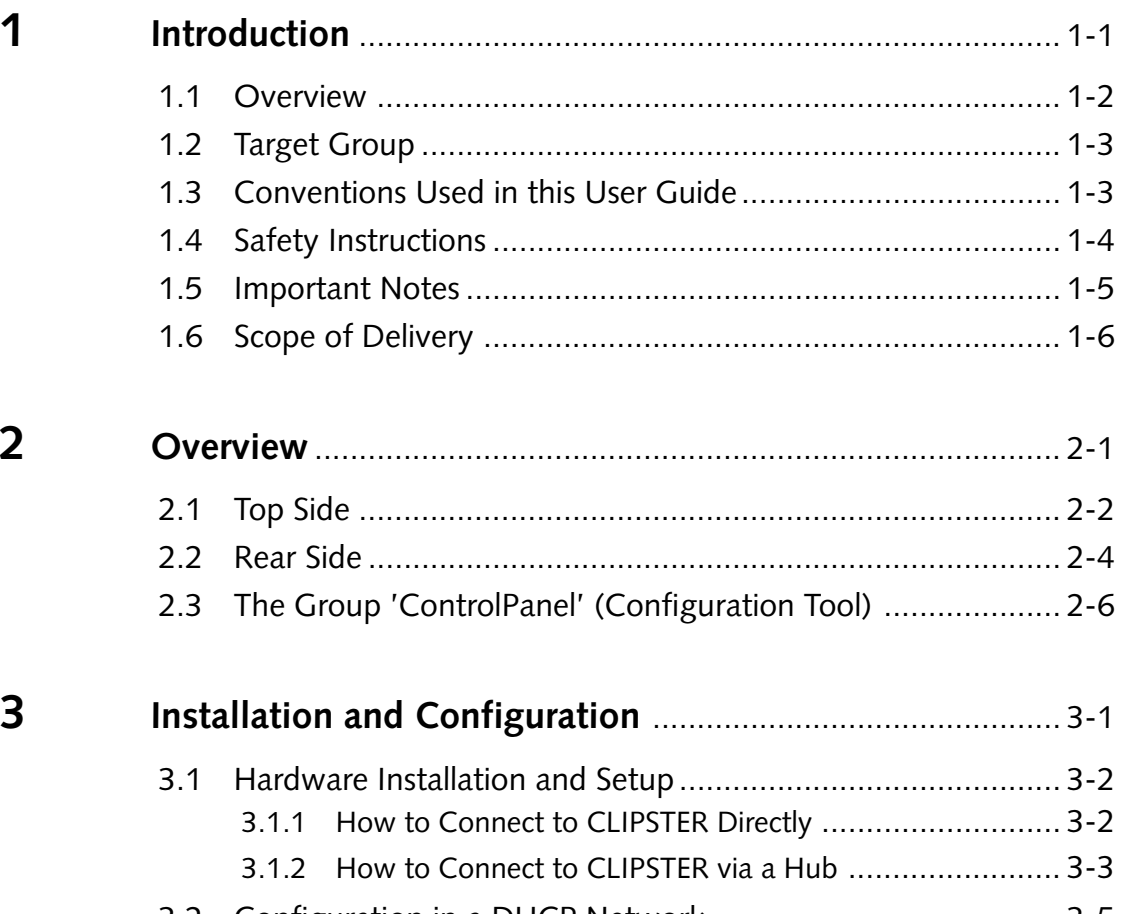

- [3.2 Configuration in a DHCP Network](#page-28-0) ....................................... 3-5 [3.3 Manual Configuration of the Networking](#page-31-0)............................. 3-8 [3.3.1 Setting Up the Ethernet Port of CLIPSTER](#page-31-1) ...................... 3-8
	- [3.3.2 Activation of the Panel in the Software](#page-33-0) ........................ 3-10

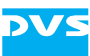

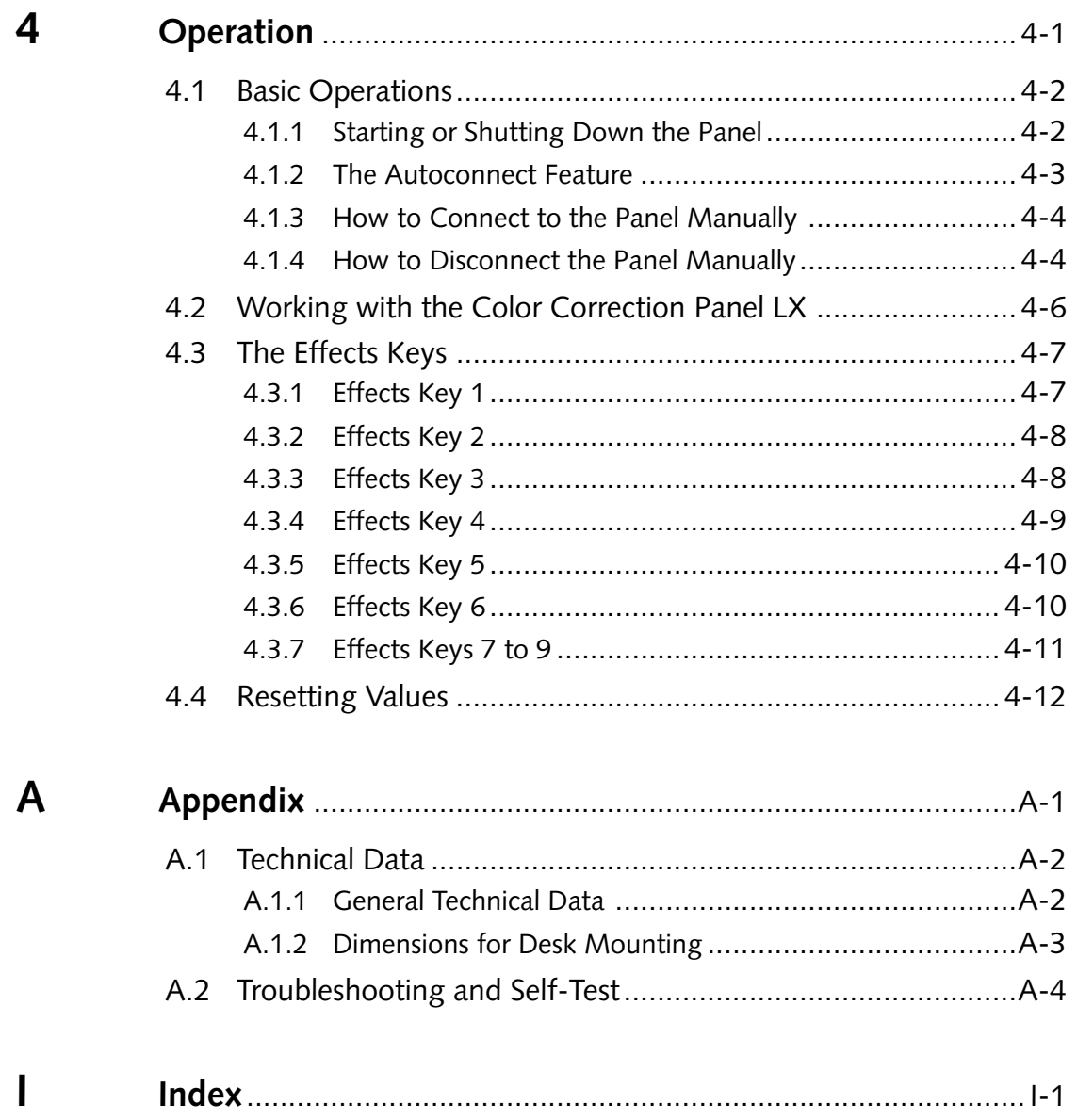

<span id="page-8-2"></span>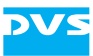

# <span id="page-8-1"></span><span id="page-8-0"></span>**Introduction**

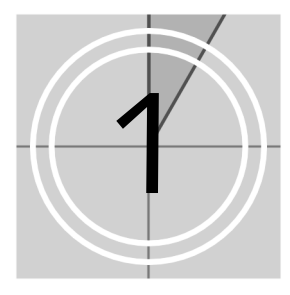

<span id="page-8-8"></span>This documentation describes the installation and usage of the CLIP-STER Color Correction Panel LX. The CLIPSTER Color Correction Panel LX is the DVS deluxe version of a tactile colorist control panel especially designed for a handy and efficient color correction when using the CLIPSTER video system manufactured by DVS.

<span id="page-8-4"></span>CLIPSTER together with its software and all accessories is a powerful high-definition video workstation with enormous flexibility, especially designed to meet the demands of modern post production houses.

With its multiple trackballs and control rings the CLIPSTER Color Correction Panel LX offers color correction operators of CLIPSTER a very user-friendly environment. The additional and intuitive control of various effects of CLIPSTER as well as of its user interface via the Color Correction Panel LX supplement the usage of the panel.

<span id="page-8-5"></span>The CLIPSTER Color Correction Panel LX is available as an accessory and optional feature for CLIPSTER.

<span id="page-8-6"></span>Other control panels that supplement the features of the Color Correction Panel LX are available as well in the deluxe panel range. Among them you can find, for example, the CLIPSTER Transport Control Panel, which provides besides other useful features transport and jog/shuttle functionality for an even better and faster control of the CLIPSTER software. For further information about these panels please contact your vendor.

<span id="page-8-9"></span><span id="page-8-7"></span><span id="page-8-3"></span>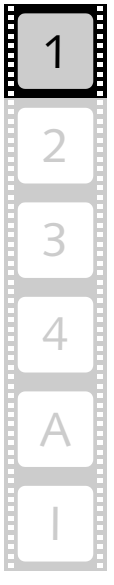

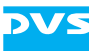

# <span id="page-9-1"></span><span id="page-9-0"></span>**1.1 Overview**

This guide informs you about the installation and usage of the CLIP-STER Color Correction Panel LX.

The chapters in this user guide contain the following information:

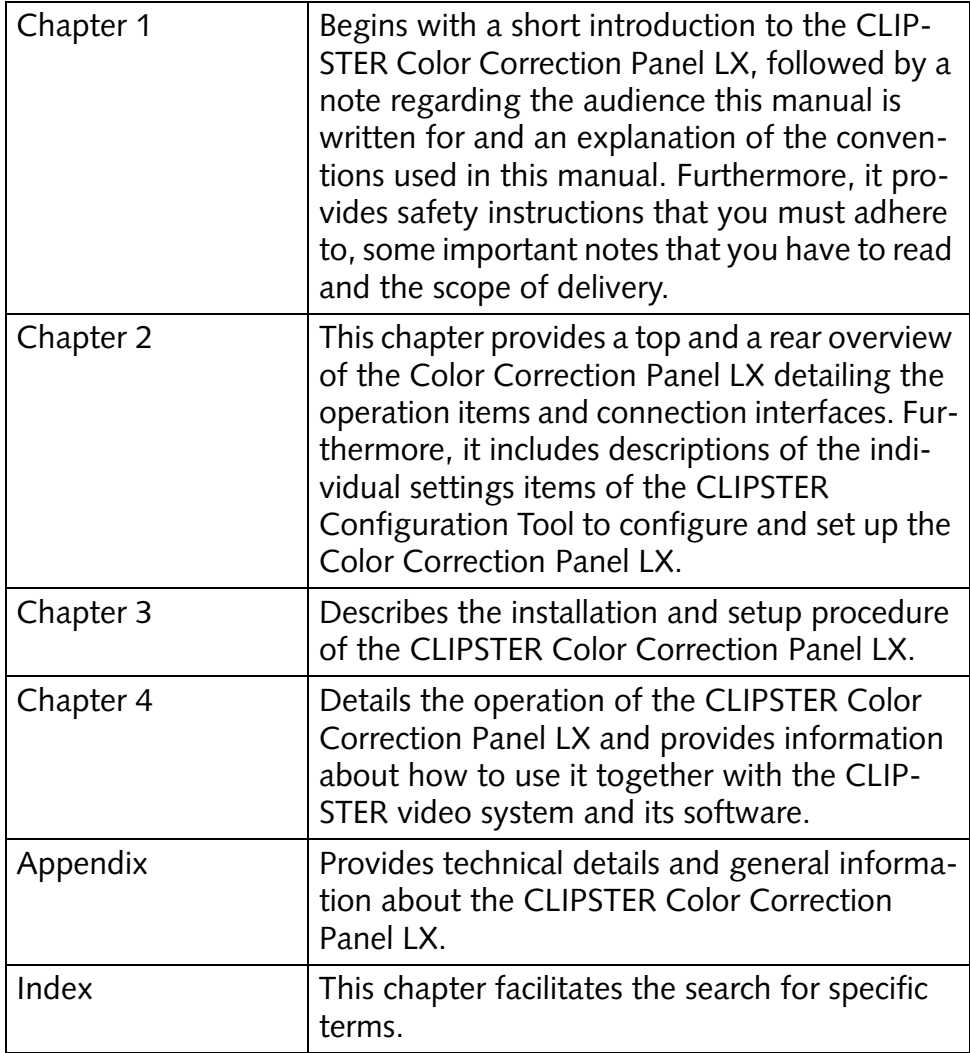

# <span id="page-10-6"></span><span id="page-10-0"></span>**1.2 Target Group**

<span id="page-10-2"></span>To use this guide and the CLIPSTER Color Correction Panel LX you should be familiar with the CLIPSTER video system and its software, especially with the CLIPSTER Edit Tool and the Configuration Tool. For this please refer to the other user guides delivered with CLIPSTER.

<span id="page-10-3"></span>Additionally, to use the Color Correction Panel LX to its full potential you should have experience as a colorist, i.e. in the field of color correction in general.

<span id="page-10-5"></span>Furthermore, to set up the CLIPSTER Color Correction Panel LX properly some basic knowledge in network administration and installation would be helpful.

# <span id="page-10-1"></span>**1.3 Conventions Used in this User Guide**

<span id="page-10-4"></span>The following typographical conventions will be used in this documentation:

- Texts preceded by this symbol describe activities that you must perform in the order indicated.
- Texts preceded by this symbol are parts of a list.

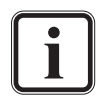

Texts preceded by this symbol are general notes intended to facilitate work and help avoid errors.

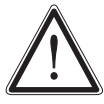

You must pay particular attention to text that follows this symbol to avoid errors.

" " Texts enclosed by quotation marks are references to other manuals, guides, chapters, or sections.

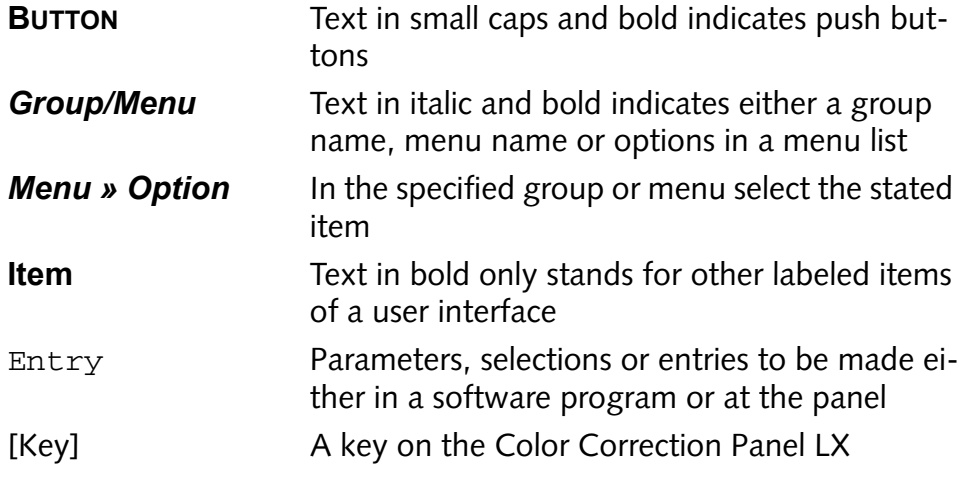

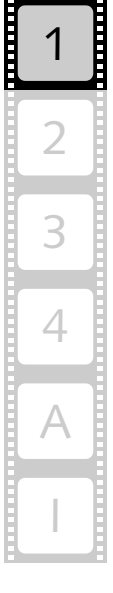

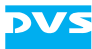

# <span id="page-11-0"></span>**1.4 Safety Instructions**

<span id="page-11-1"></span>To use the CLIPSTER Color Correction Panel LX correctly please heed the following:

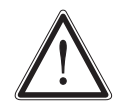

Please read the following safety instructions very carefully before attempting any installation and/or performing any work on CLIPSTER or the CLIPSTER Color Correction Panel LX.

If the CLIPSTER Color Correction Panel LX is not used in compliance with the safety instructions, the warranty and all resulting liability claims will be void.

#### **General**

The CLIPSTER Color Correction Panel LX has been built according to the applying safety regulations. To minimize the possibility of a faulty operation of the device all manuals and guides must be available at all times at the operation site. Before installing and/or using the CLIPSTER Color Correction Panel LX the manuals and guides delivered with the CLIPSTER Color Correction Panel LX must be read and observed.

- Use the CLIPSTER Color Correction Panel LX only in apparent good technical order.
- Use the CLIPSTER Color Correction Panel LX only in compliance with the technical data laid out in [section "Technical Data" on](#page-51-2)  [page A-2.](#page-51-2)
- <span id="page-11-2"></span>– The external power supply must be earthed using an appropriate mains cord.
- Unplug the panel when it is not going to be used for long periods of time.
- If fluids or solid objects get inside the casing, the CLIPSTER Color Correction Panel LX must be disconnected from the power supply immediately. Before using the CLIPSTER Color Correction Panel LX again, it has to be checked by authorized service personnel.
- Only use a damp tissue without any cleaning agents to clean the casing.
- The CLIPSTER Color Correction Panel LX may not be misused, abused, physically damaged, neglected, exposed to fire, water or excessive changes in the climate or temperature, or operated outside maximum rating.
- Do not perform any changes or extensions to the CLIPSTER Color Correction Panel LX whatsoever.

#### <span id="page-11-3"></span>**Transportation**

Please observe in case of transportation:

– Handle the CLIPSTER Color Correction Panel LX with great care.

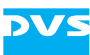

- Always use the original packing or a similar structured packing for transportation.
- Avoid shocks or vibrations during transport.
- Keep CLIPSTER Color Correction Panel LX as a transportation good dry.

#### <span id="page-12-2"></span>**Environmental Conditions**

For error-free working and a long service life, the CLIPSTER Color Correction Panel LX needs some basic environmental conditions:

- Do not expose the CLIPSTER Color Correction Panel LX to sources of heat, such as direct sunlight or a radiator.
- Avoid areas with high humidity or dust. Best operating conditions are given in an air-conditioned site.
- Do not expose the CLIPSTER Color Correction Panel LX to strong electric or magnetic fields.
- Avoid areas where the CLIPSTER Color Correction Panel LX will be subject to vibrations or shocks.
- The panel can be fitted into a hole in a desk. However, then you have to take care that the cables exiting from the rear of the panel are not bent, squeezed or twisted in any way. Further information about the desktop mounting can be found in [section "Technical](#page-51-2)  [Data" on page A-2](#page-51-2).

### <span id="page-12-0"></span>**1.5 Important Notes**

<span id="page-12-4"></span>The following provides information about the warranty of the CLIP-STER Color Correction Panel LX.

#### <span id="page-12-3"></span>**Warranty Information**

This product is warranted to be free of defects in materials and workmanship for a period of one year from the date of purchase. DVS extends this Limited Warranty to the original purchaser.

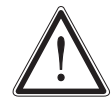

You have to keep the original packing and use it in case of transportation. Otherwise this warranty will be void.

In the event of a defect or failure to confirm to this Limited Warranty, DVS will repair or replace the product without charge. In order to make a claim under this Limited Warranty, the purchaser must notify DVS or their representative in writing of the product failure. In this Limited Warranty the customer must upon DVS' request return the product to the place of purchase or send the defective device to a given address for the necessary repairs to be performed. In the warranty period the customer must keep the original packing and pack the DVS product in

<span id="page-12-1"></span>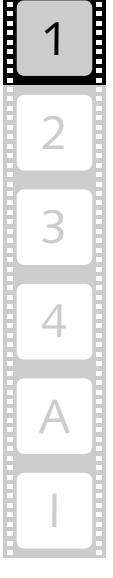

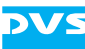

it in case of a product return. If the customer is not satisfied with the repair, DVS will have the option to either attempt a further repair, exchange the product or refund the purchase price.

This warranty does not cover:

- Products not developed by DVS Digital Video Systems GmbH.
- Products not used in compliance with the safety instructions detailed in [section "Safety Instructions" on page 1-4](#page-11-0)
- Products on which warranty stickers or product serial numbers have been removed, altered or rendered illegible.
- The costs of installations, removals, transportations, or reinstallations.
- Costs for transportation damages.
- Damages caused to any other item.
- Any special, indirect, or consequential damages, and damages resulting from loss of use, data, or profits, or business interruption.

# <span id="page-13-0"></span>**1.6 Scope of Delivery**

<span id="page-13-1"></span>The following lists the items that come with the CLIPSTER Color Correction Panel LX:

#### **CLIPSTER Color Correction Panel LX**

- 1 × Color Correction Panel LX
- $-1 \times$  external power supply
- 2 × network connection cables (one standard, one crossover)
	- 1 × "CLIPSTER Color Correction Panel LX" user guide

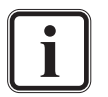

A mains cord to connect the external power supply to your mains supply may not be included in the delivery of the CLIP-STER Color Correction Panel LX. Then you have to use one of your own cables. However, only use the external power supply included in the delivery. Failure to do this will void your warranty and may be dangerous.

If any of the above mentioned items are missing or damaged, contact your vendor immediately.

<span id="page-14-2"></span>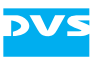

<span id="page-14-1"></span><span id="page-14-0"></span>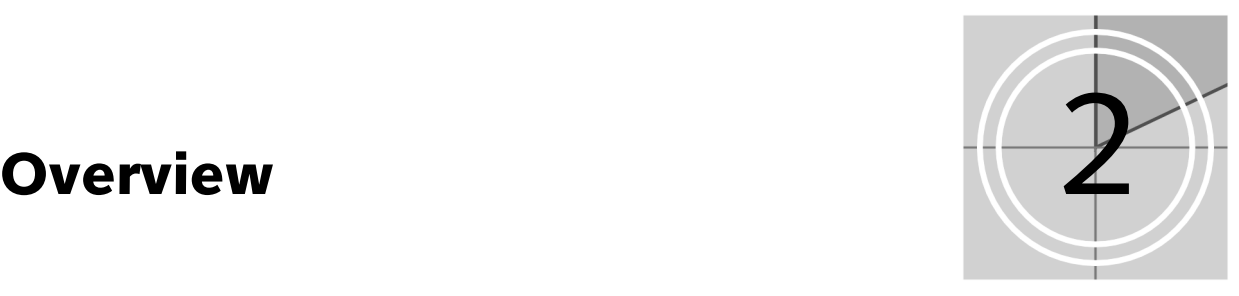

<span id="page-14-3"></span>This chapter provides a detailed overview of the CLIPSTER Color Correction Panel LX. The panel will be shown in a top and a rear view and all its operation items and interfaces will be listed.

Furthermore, this chapter includes a description of the individual settings items available in the group *ControlPanel* of the CLIPSTER Configuration Tool. They have to be used to configure and set up the CLIPSTER Color Correction Panel LX.

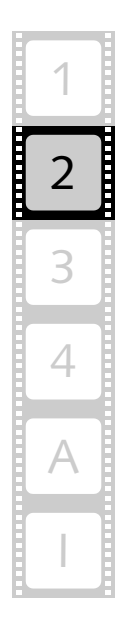

<span id="page-15-2"></span>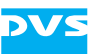

# <span id="page-15-1"></span><span id="page-15-0"></span>**2.1 Top Side**

The following provides a detailed overview of the top side of the CLIP-STER Color Correction Panel LX:

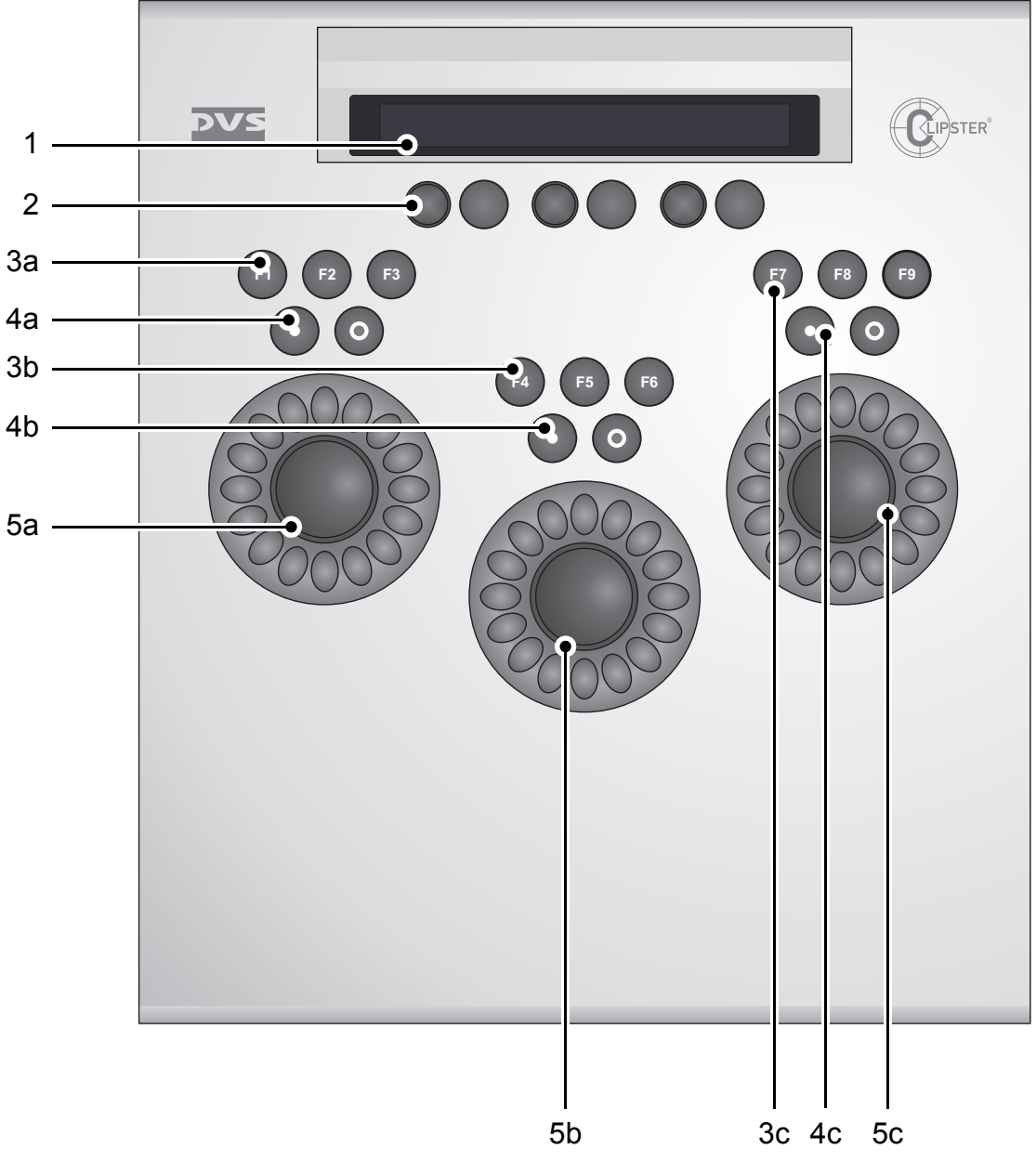

*Figure 2-1: Top view of the CLIPSTER Color Correction Panel LX*

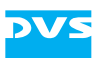

<span id="page-16-10"></span><span id="page-16-6"></span><span id="page-16-3"></span><span id="page-16-2"></span><span id="page-16-1"></span><span id="page-16-0"></span>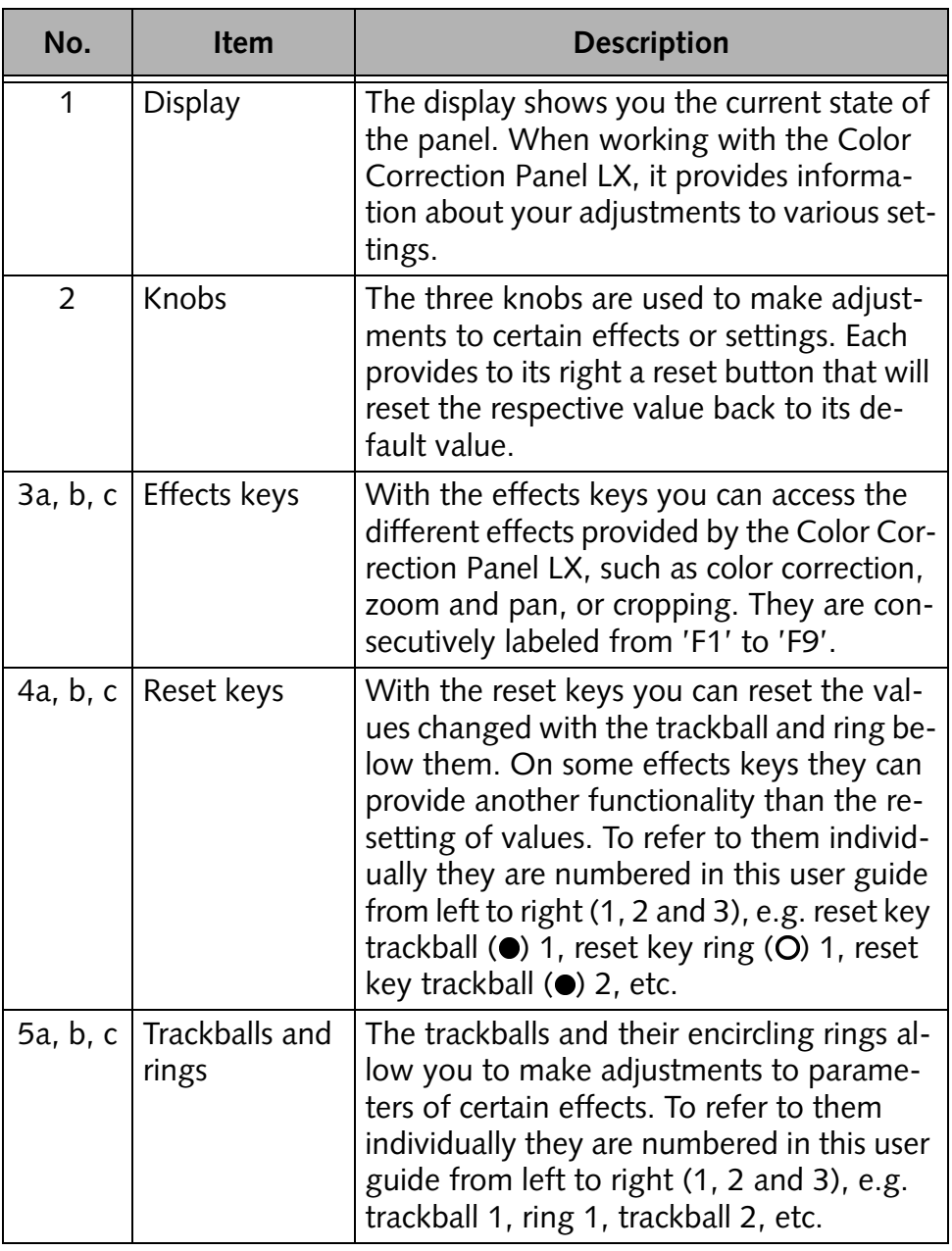

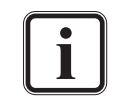

<span id="page-16-9"></span><span id="page-16-8"></span><span id="page-16-7"></span><span id="page-16-5"></span><span id="page-16-4"></span>More detailed information about the different functions of the operation items and how to use them can be found in [chapter](#page-38-0)  ["Operation" on page 4-1.](#page-38-0)

# <span id="page-17-0"></span>**2.2 Rear Side**

<span id="page-17-2"></span>The following provides a detailed overview of the rear of the CLIPSTER Color Correction Panel LX:

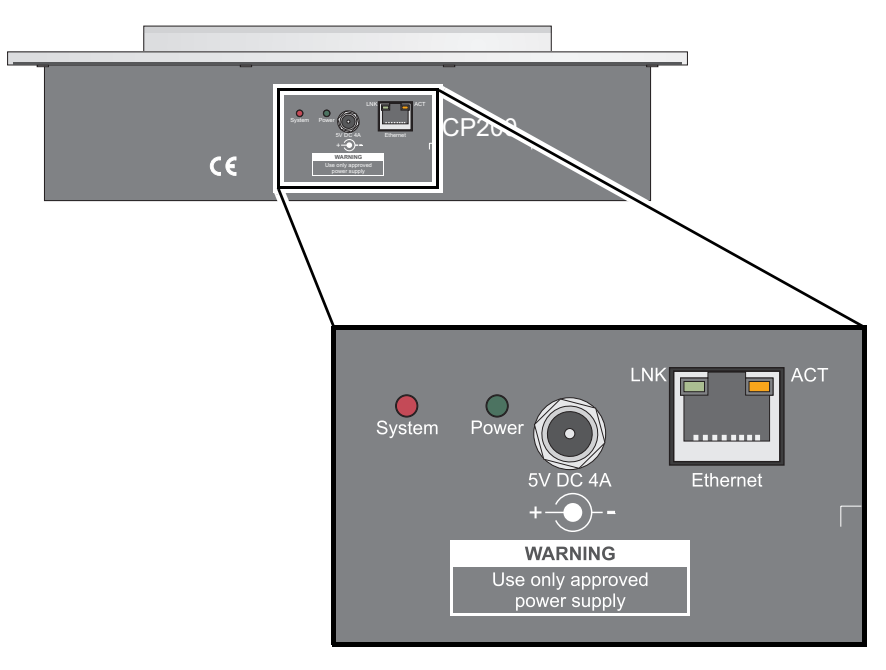

<span id="page-17-7"></span><span id="page-17-6"></span><span id="page-17-1"></span>*Figure 2-2: Rear view of the CLIPSTER Color Correction Panel LX*

<span id="page-17-5"></span><span id="page-17-4"></span><span id="page-17-3"></span>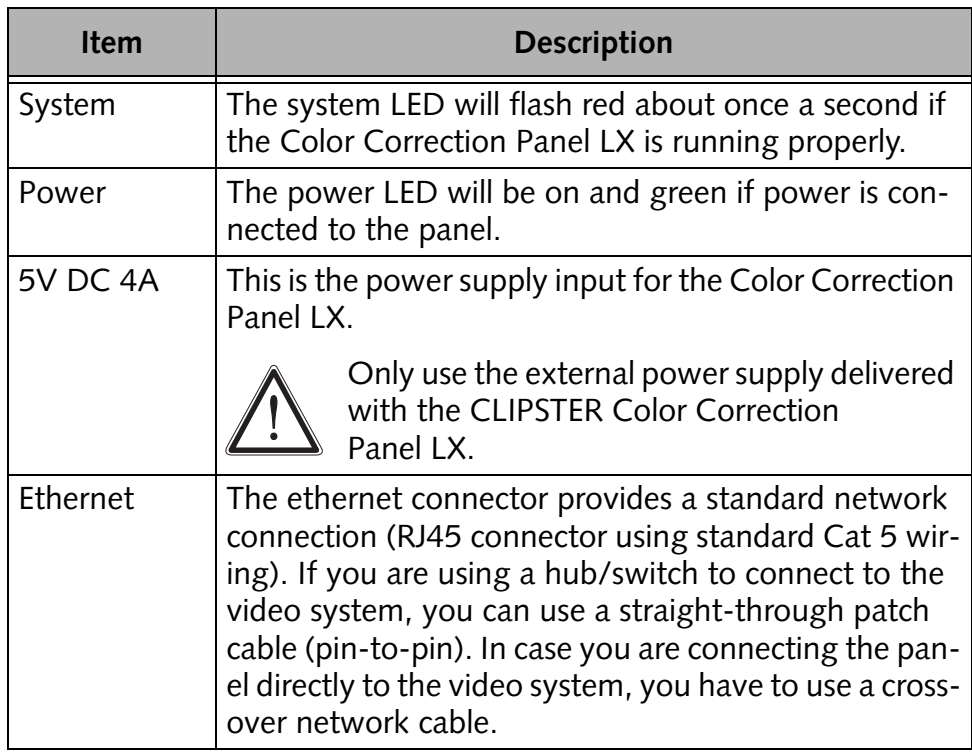

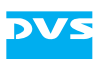

<span id="page-18-2"></span><span id="page-18-1"></span><span id="page-18-0"></span>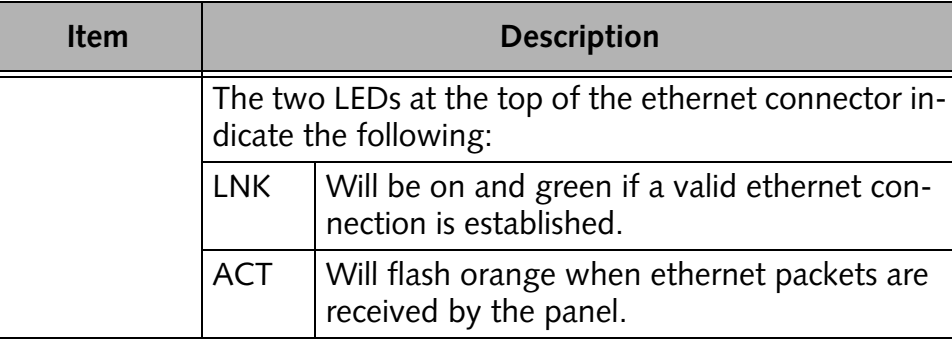

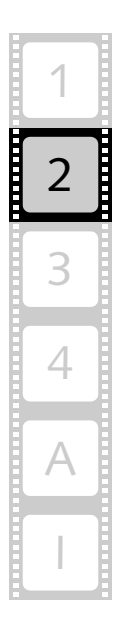

# <span id="page-19-1"></span><span id="page-19-0"></span>**2.3 The Group 'ControlPanel' (Configuration Tool)**

<span id="page-19-5"></span><span id="page-19-4"></span><span id="page-19-3"></span>To connect the CLIPSTER Color Correction Panel LX to the CLIPSTER workstation and successfully configure it, the CLIPSTER Configuration Tool provides a settings group solely for this purpose. Once the Configuration Tool is started with the group *ControlPanel* activated on the tab **Defaults**, the settings pane displays at its top a combo box where you can select the connected type of panel.

With the entry ControlPanelLX selected from this combo box you will see something like the following on the screen:

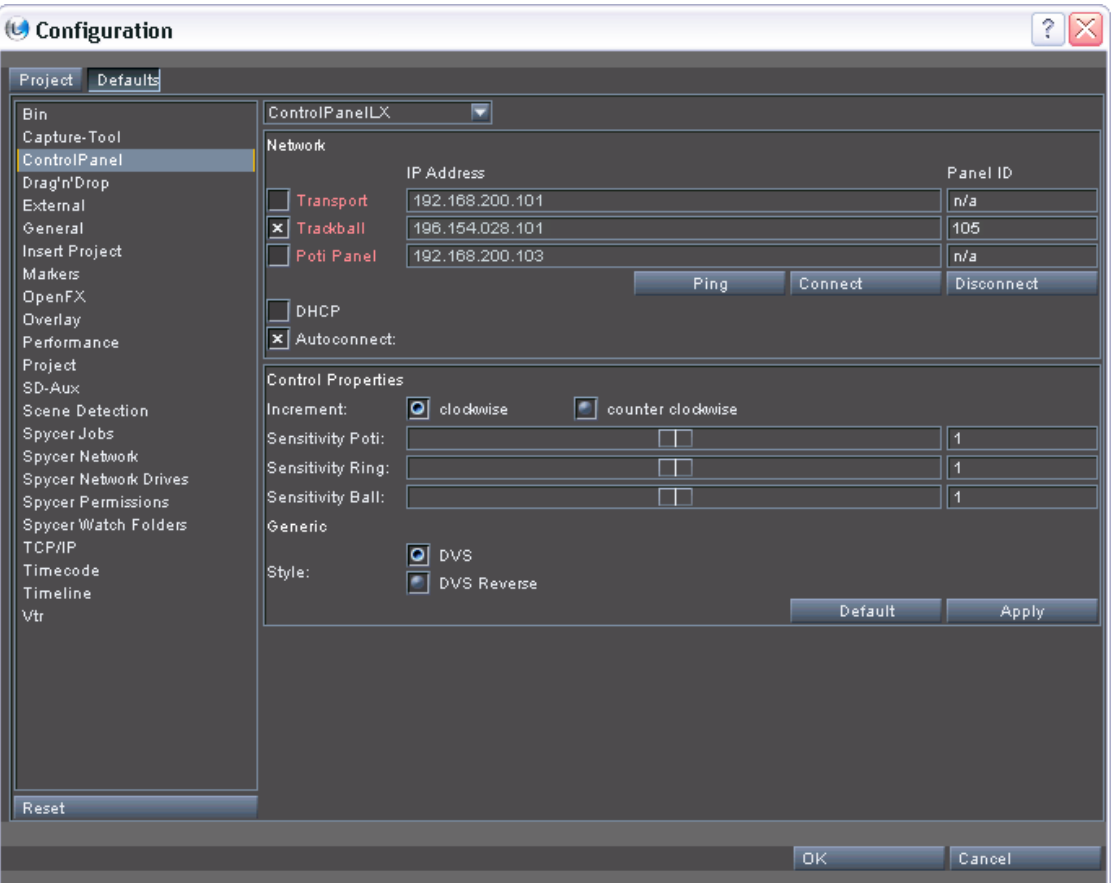

<span id="page-19-2"></span>*Figure 2-3: The settings items of the group 'ControlPanel'*

Further information about the CLIPSTER Configuration Tool, the various groups as well as about the group *ControlPanel* in general can be found in the "CLIPSTER Configurations" user guide.

The settings pane of this group with the entry ControlPanelLX selected from the topmost combo box provides several areas where you can configure the CLIPSTER Color Correction Panel LX. They are explained in the following.

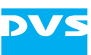

#### **The Area 'Network'**

With the area **Network** you configure the network settings of the CLIP-STER Color Correction Panel LX as well as of the other panels available in the LX control panel range. The settings are used to connect the panels to the CLIPSTER video system:

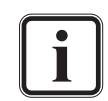

<span id="page-20-6"></span><span id="page-20-3"></span><span id="page-20-2"></span>The control panels in the panel range of the CLIPSTER Color Correction Panel LX are optional available features of CLIP-STER that need a license to run with your video system. If they are not licensed, the respective settings items mentioned below to configure the individual panels may be hidden on your system.

<span id="page-20-11"></span><span id="page-20-10"></span><span id="page-20-9"></span><span id="page-20-8"></span><span id="page-20-7"></span><span id="page-20-5"></span><span id="page-20-4"></span><span id="page-20-1"></span><span id="page-20-0"></span>**Transport** Same as **Trackball** but instead these items determine the network configuration of the CLIP-STER Transport Control Panel. **Trackball** With this check box as well as the entry fields **IP Address** and **Panel ID** to its right you enable and set up the CLIPSTER Color Correction Panel LX. When the check box **DHCP** is enabled, the IP address will be determined automatically by the DHCP server in your network. Then the entry field **IP Address** will be unavailable. In case the panel is connected to another type of network than a DHCP network, you have to configure the IP address manually. For this the DHCP check box must be disabled. In the entry field **Panel ID** you have to set the ID of the panel. It should be identical to the ID visible in the display of the panel shortly after starting it (see e.g. [section "Manual Configura](#page-31-2)[tion of the Networking" on page 3-8](#page-31-2)). The labeling **Trackball** indicates the state of the respective panel. When it is displayed in red, the panel is not connected to CLIPSTER. If in green, the panel is currently connected to CLIPSTER and can be used together with the CLIPSTER software. **Poti Panel** Same as **Trackball** but instead these items determine the network configuration of the CLIP-STER Potentiometer Panel. **PING** Use the button **PING** to make sure that the panels are still connected to the CLIPSTER software. It sends a ping request to all connected panels.

<span id="page-21-3"></span>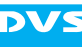

<span id="page-21-2"></span><span id="page-21-1"></span>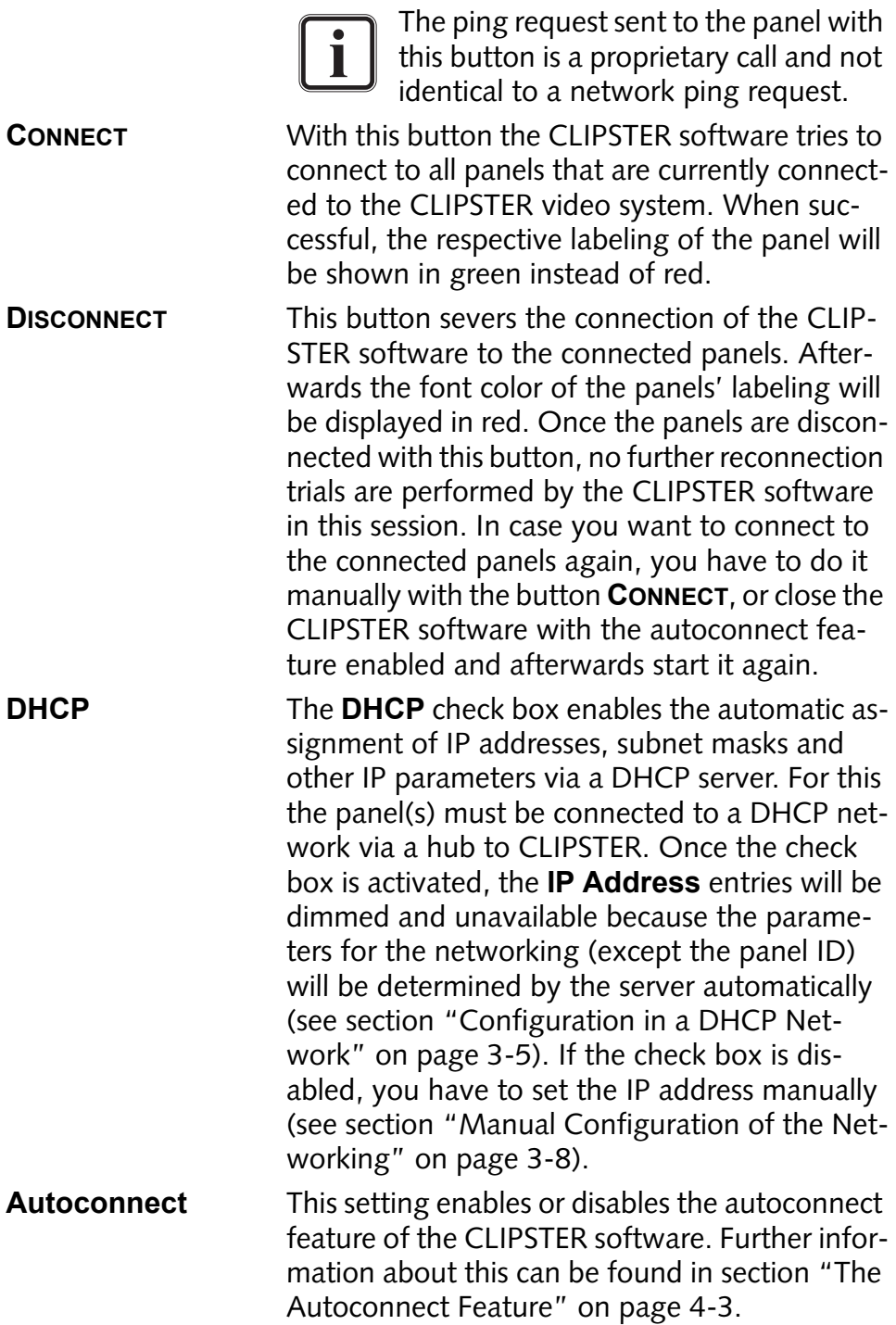

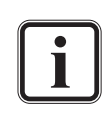

<span id="page-21-5"></span><span id="page-21-4"></span><span id="page-21-0"></span>To bring a change of the autoconnection setting into effect, you have to restart the CLIPSTER software.

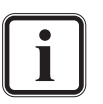

Further information about the manual connection/disconnection as well as about the autoconnect feature can be found in [section "Basic Operations" on page 4-2.](#page-39-2)

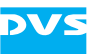

#### <span id="page-22-2"></span>**The Area 'Control Properties'**

With the area **Control Properties** you set up and configure the behavior of the LX panels connected to CLIPSTER:

<span id="page-22-5"></span><span id="page-22-4"></span><span id="page-22-3"></span>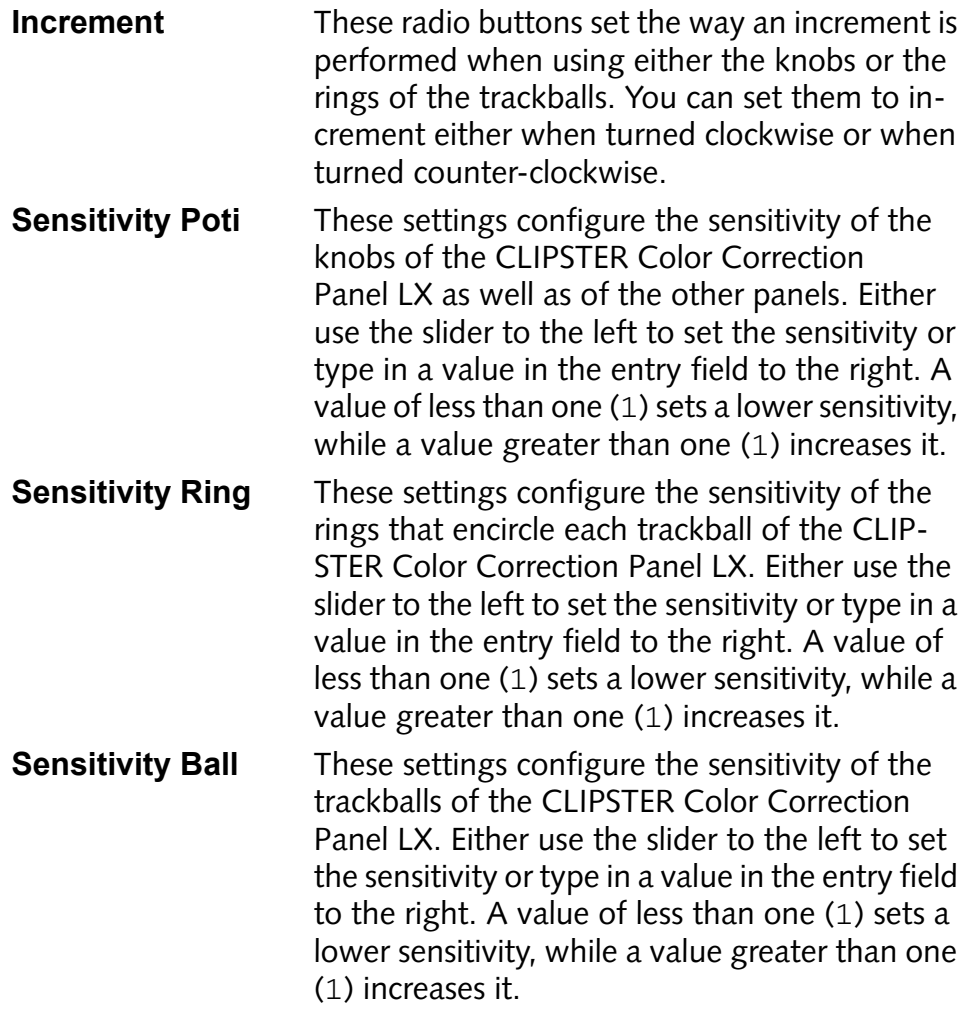

#### <span id="page-22-0"></span>**The Area 'Generic'**

The area **Generic** allows you to change the layout of the panel settings:

**Style** This setting enables you to change the layout of the Color Correction Panel LX settings. You can choose between two different predefined layouts:

> <span id="page-22-6"></span><span id="page-22-1"></span>DVS Standard panel layout of the CLIPSTER Color Correction Panel LX.

<span id="page-23-2"></span>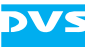

<span id="page-23-1"></span><span id="page-23-0"></span>DVS Reverse Alternative panel layout of the CLIPSTER Color Correction Panel LX, i.e. the settings for lift and gain available on the panel will be switched (trackballs and rings).

#### **Additional Settings**

The additional settings of the settings pane to configure the connected panels to CLIPSTER offer you, for example, the possibility to switch back to default values:

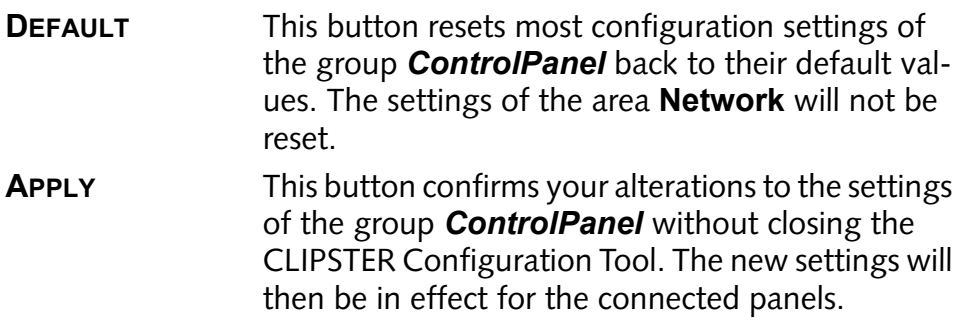

<span id="page-24-2"></span>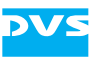

# <span id="page-24-1"></span><span id="page-24-0"></span>**Installation and Configuration**

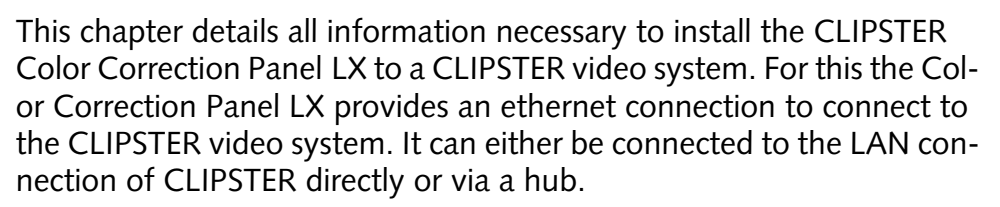

First, the different hardware setups and connections of the panel to the CLIPSTER video system are described. After that follows an explanation about how to activate the connection when using DHCP. The chapter will be concluded by a description of how to perform a manual configuration for the networking. It will include a detailed explanation about how to configure the ethernet port of CLIPSTER properly.

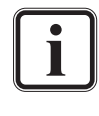

When connecting the panel to CLIPSTER via a DHCP server, the panel has to be connected via a hub to CLIPSTER. Furthermore, a configuration of the ethernet port of CLIPSTER will not be necessary.

After all this the panel will be installed correctly and be ready to use with the CLIPSTER software which is described in [chapter "Operation"](#page-38-0)  [on page 4-1](#page-38-0).

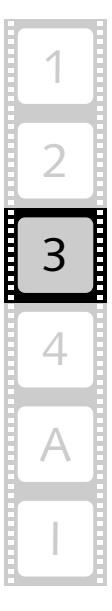

<span id="page-24-3"></span>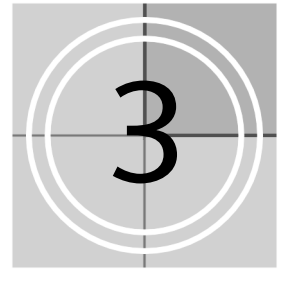

# <span id="page-25-0"></span>**3.1 Hardware Installation and Setup**

<span id="page-25-10"></span>The CLIPSTER Color Correction Panel LX must be installed properly before you can start working with it. It comes with an ethernet connection (10 Mbps) to connect to the CLIPSTER video system and can be installed in two possible setups:

- 1. It can be connected to the LAN connection of CLIPSTER directly.
- 2. The connection can be routed over a network hub.

<span id="page-25-11"></span><span id="page-25-9"></span><span id="page-25-7"></span><span id="page-25-6"></span><span id="page-25-3"></span>If you want to use the DHCP connection feature of the Color Correction Panel LX enabling the automatic assignment of IP addresses and other parameters, the connection to CLIPSTER has to be made via a hub that is part of the DHCP network.

<span id="page-25-2"></span>Both setups will be addressed in this section.

#### <span id="page-25-1"></span>**3.1.1 How to Connect to CLIPSTER Directly**

The CLIPSTER Color Correction Panel LX can be connected directly to CLIPSTER via a crossover network cable.

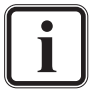

<span id="page-25-5"></span>When connecting to CLIPSTER directly, the DHCP support of the Color Correction Panel LX cannot be used.

To connect to CLIPSTER directly perform the following:

- Place the CLIPSTER Color Correction Panel LX on a firm, flat surface near the CLIPSTER video system, for example, on a table next to its keyboard.
- After this set up the external connection from the Color Correction Panel LX to the CLIPSTER video system by connecting the ethernet port of the panel with a free ethernet port (LAN connector) of the CLIPSTER video system:

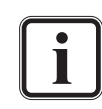

<span id="page-25-8"></span><span id="page-25-4"></span>The cable for the external connection is a crossover network cable. A standard network cable cannot be used for the direct connection. Please use an appropriate cable.

The CLIPSTER video system provides two ethernet ports. In the operating system identify the port of CLIPSTER that you want to use for the connection. Later, when configuring the networking, you have to configure the properties of the correct port to enable the connection to the Color Correction Panel LX.

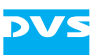

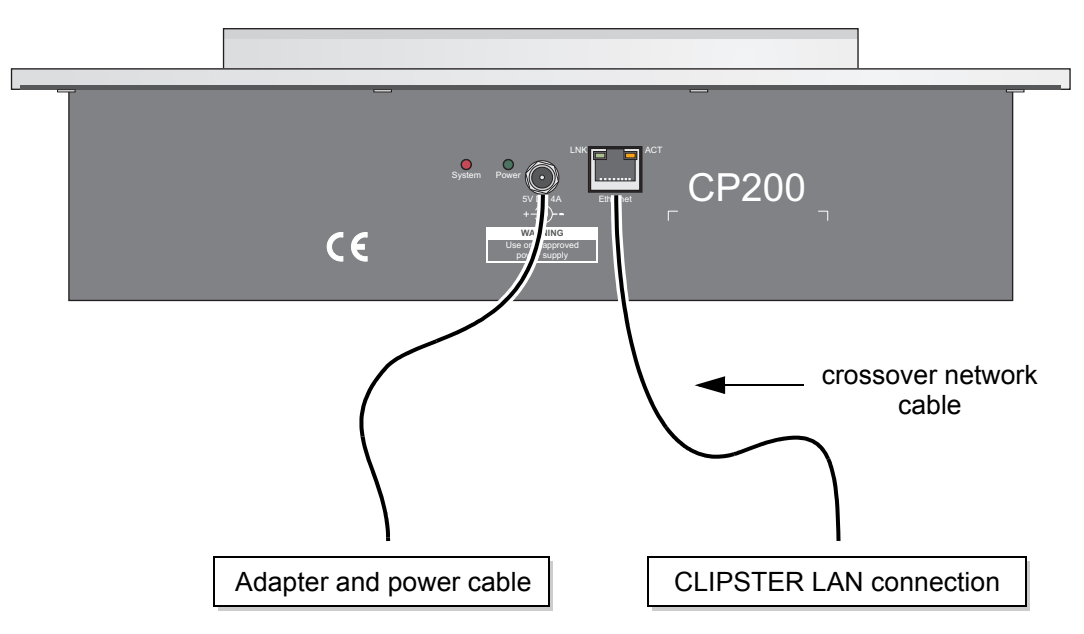

<span id="page-26-5"></span>*Figure 3-1: Direct connection of Color Correction Panel LX to CLIPSTER*

• Connect the 5 V adapter and the power cable to the CLIPSTER Color Correction Panel LX and plug it into a power outlet.

Once the above said is concluded, you have finished the direct hardware connection of the Color Correction Panel LX and it is set up properly. You can now continue the setup by manually configuring the network ports and activating the panel in the software (see [section](#page-31-0)  ["Manual Configuration of the Networking" on page 3-8\)](#page-31-0).

#### <span id="page-26-0"></span>**3.1.2 How to Connect to CLIPSTER via a Hub**

<span id="page-26-3"></span>The CLIPSTER Color Correction Panel LX can also be connected via a hub to CLIPSTER. For this perform the following:

- Place the CLIPSTER Color Correction Panel LX on a firm, flat surface near the CLIPSTER video system, for example, on a table next to its keyboard.
- <span id="page-26-4"></span><span id="page-26-1"></span>• After this set up the external connection from the Color Correction Panel LX to the CLIPSTER video system by connecting the ethernet port of the panel with a free port at a hub/switch via a standard network cable.

<span id="page-26-2"></span>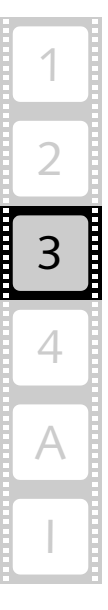

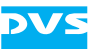

<span id="page-27-0"></span>Use a second standard network cable to connect the ethernet port (LAN connector) of the CLIPSTER video system to the hub:

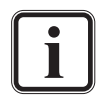

The CLIPSTER video system provides two ethernet ports. To establish a connection you may either use an already provided network connection or set up a new one.

If your network does not provide the DHCP service to automatically determine the networking parameters, identify in the operating system the port that CLIPSTER will use for the connection. When configuring the networking, you have to either determine or set the properties of the correct port to enable the connection to the panel.

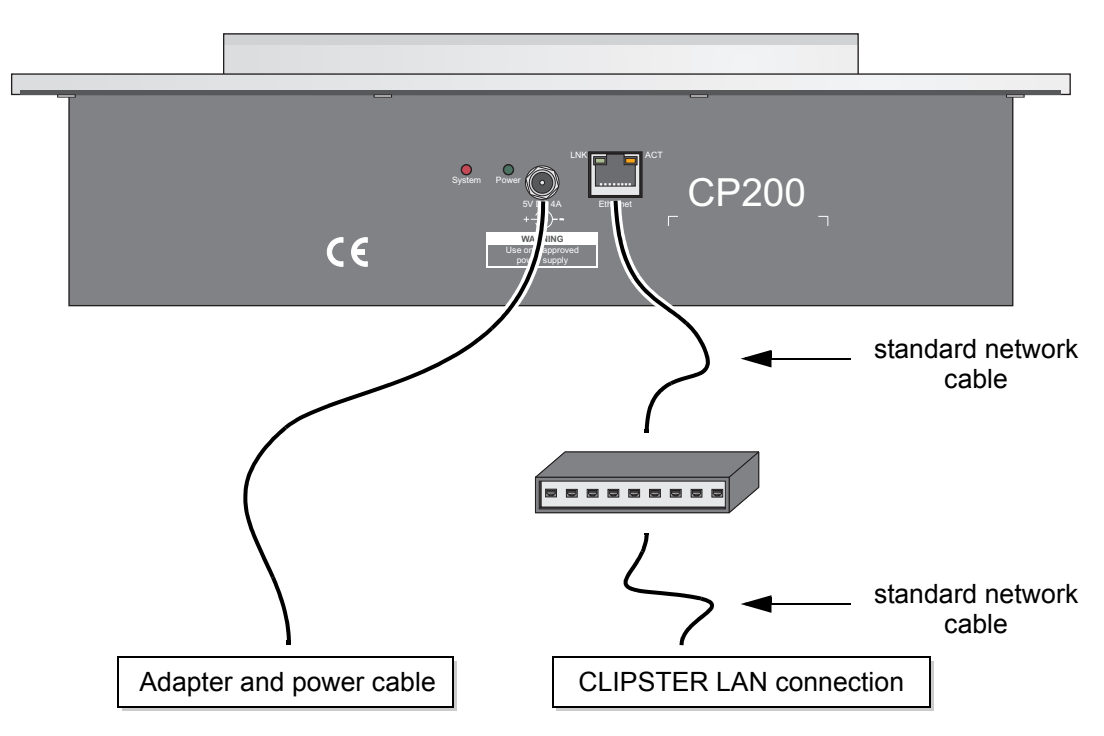

<span id="page-27-1"></span>*Figure 3-2: Connection of Color Correction Panel LX to CLIPSTER via a hub*

• Connect the 5 V adapter and the power cable to the CLIPSTER Color Correction Panel LX and plug it into a power outlet.

Once the above said is concluded, you have finished the hardware connection of the Color Correction Panel LX with the CLIPSTER video system and it is set up properly. You can now continue with the software configuration of the panel either by using the DHCP feature (if provided in your network, see [section "Configuration in a DHCP Network"](#page-28-0)  [on page 3-5](#page-28-0)), or by configuring the networking manually (see [section](#page-31-0)  ["Manual Configuration of the Networking" on page 3-8\)](#page-31-0).

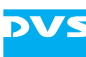

# <span id="page-28-1"></span><span id="page-28-0"></span>**3.2 Configuration in a DHCP Network**

<span id="page-28-4"></span><span id="page-28-3"></span>Once a hub connection is set up properly as described in [section "How](#page-26-0)  [to Connect to CLIPSTER via a Hub" on page 3-3](#page-26-0) and your network provides the DHCP service, you can use this feature. It will determine the IP addresses as well as the other network parameters automatically, meaning they will be assigned to the panel by the DHCP server that administers the network.

To configure the panel for a DHCP networking you simply have to activate the DHCP support in the software. For this perform the following:

- If appropriate, unplug the power supply and remove the network cable from the panel.
- With the network cable removed turn the panel back on by plugging in the power supply.

<span id="page-28-5"></span>During the initialization of the CLIPSTER Color Correction Panel LX you will see in the display besides other information the panel's unique ID:

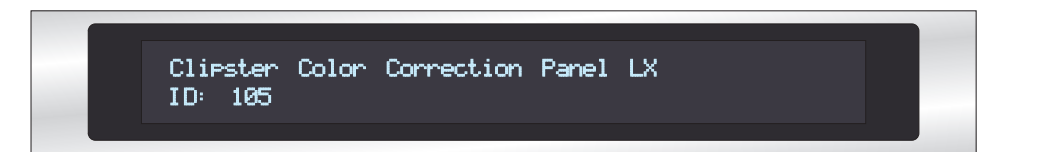

*Figure 3-3: ID number displayed in the display*

If you turn any of the knobs or trackballs, or press any of the keys, the ID number will disappear from the display and be replaced by an indication of the control that has been changed.

- Memorize the ID number. It will be required during the activation of the panel in the software.
- After this plug in the network cable again.
- <span id="page-28-2"></span>Next start the CLIPSTER software.
- After finishing its loading open the CLIPSTER Configuration Tool and activate the tab to set the default settings (for example, via the menu bar with *Options » Defaults…*).
- Select from the group list of the CLIPSTER Configuration Tool the entry *ControlPanel*.
- Afterwards with the settings of an optional control panel available select from the topmost combo box in the settings pane to the right the entry ControlPanelLX.

The settings pane will alter its appearance and the settings for an optional control panel will be displayed:

| Configuration                                                                                                    |                                                                                                    |                                                                     |   |                          |                     | ? $\times$                                  |
|----------------------------------------------------------------------------------------------------|----------------------------------------------------------------------------------------------------|---------------------------------------------------------------------|---|--------------------------|---------------------|---------------------------------------------|
| Project Defaults                                                                                                    |                                                                                                    |                                                                     |   |                          |                     |                                             |
| <b>Bin</b><br>Capture-Tool<br>ControlPanel                                                                                                    | ControlPanelLX<br>Network                                                                                                   | ⊡                                                                   |   |                          |                     |                                             |
| Drag'n'Drop<br>External<br>General<br><b>Insert Project</b><br><b>Markers</b><br>OpenFX<br>Overlay<br>Performance<br>Project<br>SD-Aux<br><b>Scene Detection</b><br>Spycer Jobs<br>Spycer Network<br>Spycer Network Drives<br><b>Spycer Permissions</b><br>Spycer Watch Folders<br>ТСРЛР<br>Timecode<br>Timeline | Transport<br>$\mathbf{x}$ Trackball<br>Poti Panel<br>DHCP.<br>X Autoconnect:                                                | IP Address<br>192.168.200.101<br>196.154.028.101<br>192.168.200.103 |   | Ping                     | Connect             | Panel ID<br>n/a<br>105<br>n/a<br>Disconnect |
|                                                                                                    | <b>Control Properties</b><br>Increment:<br>Sensitivity Poti:<br>Sensitivity Ring:<br>Sensitivity Ball:<br>Generic<br>Style: | O clockwise<br>O DVS<br>∙<br>DVS Reverse                            | × | counter clockwise<br>. . |                     | $\overline{1}$<br>$\overline{1}$<br>1       |
| Vtr                                                                                                    |                                                                                                    |                                                                     |   |                          | Default             | <b>Apply</b>                                |
| Reset                                                                                                    |                                                                                                    |                                                                     |   |                          |                     |                                             |
|                                                                                                    |                                                                                                    |                                                                     |   |                          | $\overline{\alpha}$ | Cancel                                      |

<span id="page-29-0"></span>*Figure 3-4: Setting and activating the panel*

The individual settings items available when the entry ControlPanelLX is selected, are explained in [section "The](#page-19-1)  [Group 'ControlPanel' \(Configuration Tool\)" on page 2-6](#page-19-1).

Now you have to set the necessary values to connect successfully to the Color Correction Panel LX:

- Enable the check box **Trackball** to select the Color Correction Panel LX for the connection.
- y After this enable the check box **DHCP**.

This will make the fields under **IP Address** unavailable in the software and they can no longer be set because they will be determined and assigned by the DHCP server automatically.

y Enter in the field **Panel ID** of the **Trackball** items the panel's ID number that you have memorized earlier.

Example: Panel ID: 105

y After that click on the button **CONNECT**.

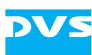

The CLIPSTER software now sends the commands to connect to the Color Correction Panel LX. When this is achieved, the labeling **Trackball** changes its color from red to green.

<span id="page-30-0"></span>In case the panel should be activated automatically in the CLIP-STER software as soon as either the software or the panel is started, you have to enable the check box **Autoconnect** (see [section "The Autoconnect Feature" on page 4-3](#page-40-1) for further information).

• Once the connection is established, you may confirm your entries with the button **OK** to close the CLIPSTER Configuration Tool.

The CLIPSTER Color Correction Panel LX is now successfully connected to the CLIPSTER video system and activated in the CLIPSTER software. It is ready to be used with the CLIPSTER software as described in [chap](#page-38-0)[ter "Operation" on page 4-1.](#page-38-0)

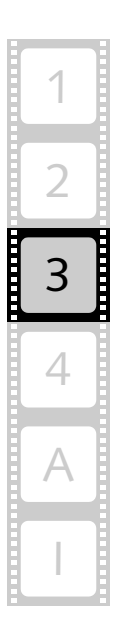

# <span id="page-31-2"></span><span id="page-31-0"></span>**3.3 Manual Configuration of the Networking**

<span id="page-31-3"></span>When the DHCP feature is not available in your network or when you have connected the panel directly to the CLIPSTER video system, you have to configure the networking manually. How to do this is described in this section: First, it will be described how to determine or set up the parameters of the ethernet port of the CLIPSTER video system, followed by an explanation how to activate the connection in the software.

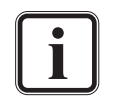

<span id="page-31-4"></span>A configuration of the panel's ethernet port is not required. The IP address will simply be handed over to the panel during its activation in the CLIPSTER software thus establishing the connection.

#### <span id="page-31-1"></span>**3.3.1 Setting Up the Ethernet Port of CLIPSTER**

To determine or set up the parameters of the ethernet port of the CLIP-STER video system you have do the following:

• In the operating system of the CLIPSTER video system open the TCP/IP properties window of the ethernet port that you have used for the connection to the Color Correction Panel LX:

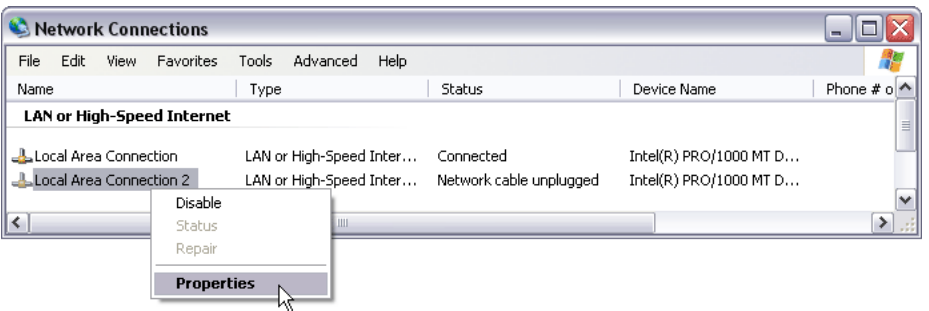

*Figure 3-5: Selecting the properties of the ethernet port*

This will open the following or a similar window:

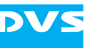

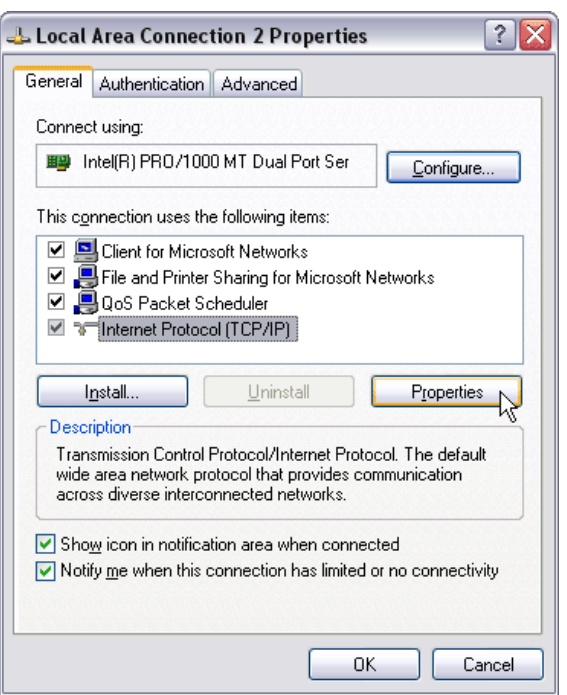

<span id="page-32-0"></span>*Figure 3-6: Properties of the ethernet port*

• In this window choose from the list box the entry for TCP/IP and click on the button **PROPERTIES** (as indicated in the figure above).

The following or a similar window will open:

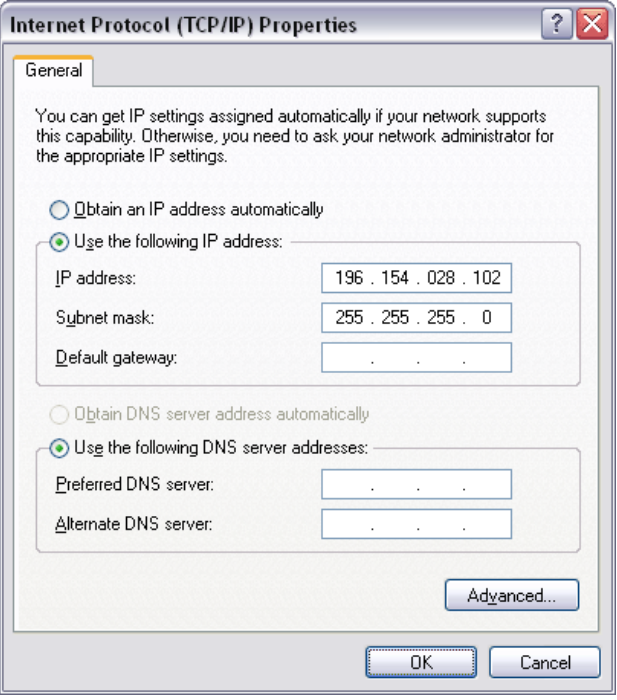

*Figure 3-7: Setting the properties of the ethernet port*

<span id="page-33-5"></span>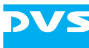

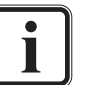

When using an already provided network connection for the connection of the panel, you only have to memorize or write down the IP address as detailed in the window. After that close all open windows of the operating system and continue the configuration with [section "Activation of the Panel in](#page-33-0)  [the Software" on page 3-10](#page-33-0).

- Activate the radio button **Use the following IP address** to set the necessary values for your network.
- y Enter appropriate values for **IP address** and **Subnet mask**. Leave all other fields empty.

Example: IP Address: 196.154.028.102 Subnet Mask:255.255.255.0

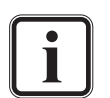

<span id="page-33-3"></span>When you have connected the Color Correction Panel LX to CLIPSTER directly, you can select any number for the IP address as long as the first number stays between 1 and 223. Standard subnet masks use numbers of either 0 or 255 as values (as indicated in the example above).

In an already established network you should ask your network administrator for valid numbers of both parameters in your network.

• After this confirm your settings with the **OK** button.

This will close the TCP/IP properties window and afterwards you may close all previously opened windows. With the confirmation of the TCP/IP settings the configuration of the ethernet port of CLIPSTER is finished. As a last step you have to activate the Color Correction Panel LX in the CLIPSTER software which is described next.

#### <span id="page-33-0"></span>**3.3.2 Activation of the Panel in the Software**

<span id="page-33-2"></span><span id="page-33-1"></span>As a last step to use the CLIPSTER Color Correction Panel LX in the CLIPSTER software you have to activate the panel with the help of the CLIPSTER Configuration Tool. For this perform the following:

- If appropriate, unplug the power supply and remove the network cable from the panel.
- With the network cable removed turn the panel back on by plugging in the power supply.

<span id="page-33-4"></span>During the initialization of the CLIPSTER Color Correction Panel LX you will see in the display besides other information the panel's unique ID:

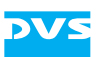

Clipster Color Correction Panel LX Clipster Color Correction Panel ID: 105 ID:

<span id="page-34-0"></span>*Figure 3-8: ID number displayed in the display*

If you turn any of the knobs or trackballs, or press any of the keys, the ID number will disappear from the display and be replaced by an indication of the control that has been changed.

- Memorize the ID number. It will be required during the activation of the panel in the software.
- After this plug in the network cable again.
- Next start the CLIPSTER software.
- After finishing its loading open the CLIPSTER Configuration Tool and activate the tab to set the default settings (for example, via the menu bar with *Options » Defaults…*).
- Select from the group list of the CLIPSTER Configuration Tool the entry *ControlPanel*.
- Afterwards with the settings of an optional control panel available select from the topmost combo box in the settings pane to the right the entry ControlPanelLX.

The settings pane will alter its appearance and the settings for an optional control panel will be displayed:

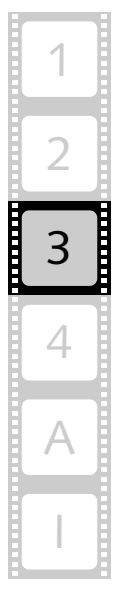

| Configuration                                                                                                    |                                                                                                    |                                                                     |   |                                  |                     | ?                                                  |
|----------------------------------------------------------------------------------------------------|----------------------------------------------------------------------------------------------------|---------------------------------------------------------------------|---|----------------------------------|---------------------|----------------------------------------------------|
| Defaults<br>Project                                                                                                    |                                                                                                    |                                                                     |   |                                  |                     |                                                    |
| Bin.<br>Capture-Tool                                                                                                    | ControlPanelLX                                                                                                    | ਦ                                                                   |   |                                  |                     |                                                    |
| ControlPanel<br>Drag'n'Drop<br>External<br>General<br><b>Insert Project</b><br><b>Markers</b><br>OpenFX<br><b>Overlay</b><br>Performance<br>Project<br>SD-Aux<br><b>Scene Detection</b><br>Spycer Jobs<br>Spycer Network<br>Spycer Network Drives<br><b>Spycer Permissions</b><br>Spycer Watch Folders<br><b>TCP/IP</b><br>Timecode | Network<br>Transport<br>$x$ Trackball<br>Poti Panel<br>DHCP<br>X Autoconnect:                                               | IP Address<br>192.168.200.101<br>196.154.028.101<br>192.168.200.103 |   | Ping                             | Connect             | Panel ID<br>n/a<br>105<br>n/a<br><b>Disconnect</b> |
|                                                                                                    | <b>Control Properties</b><br>Increment:<br>Sensitivity Poti:<br>Sensitivity Ring:<br>Sensitivity Ball:<br>Generic<br>Style: | O clockwise<br>O DVS<br>٠<br><b>DVS Reverse</b>                     | × | counter clockwise<br>- 11<br>- 1 |                     | ∣ 1<br>$\overline{1}$<br>11                        |
| Timeline<br>Vtr                                                                                                    |                                                                                                    |                                                                     |   |                                  | Default             | <b>Apply</b>                                       |
| Reset                                                                                                    |                                                                                                    |                                                                     |   |                                  |                     |                                                    |
|                                                                                                    |                                                                                                    |                                                                     |   |                                  | $\overline{\alpha}$ | Cancel                                             |
|                                                                                                    |                                                                                                    |                                                                     |   |                                  |                     |                                                    |

<span id="page-35-1"></span>*Figure 3-9: Setting and activating the panel*

The individual settings items available when the entry ControlPanelLX is selected, are explained in [section "The](#page-19-1)  [Group 'ControlPanel' \(Configuration Tool\)" on page 2-6](#page-19-1).

Now you have to set the necessary values to connect successfully to the Color Correction Panel LX:

- Enable the check box **Trackball** to select the Color Correction Panel LX for the connection.
- y If appropriate, deactivate the check box **DHCP**.
- Enter in the field **IP Address** of the **Trackball** items the IP address that you have set or determined during your configuration of the ethernet port (see [section "Setting Up the Ethernet Port of CLIP-](#page-31-1)[STER" on page 3-8](#page-31-1)).

Example: IP Address: 196.154.028.101

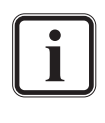

<span id="page-35-2"></span><span id="page-35-0"></span>The class C number of the IP address, i.e. the last three digits of the address, must be different than the one configured or determined at the ethernet port. All other values of the IP address should be identical.

y Enter in the field **Panel ID** of the **Trackball** items the panel's ID number that you have memorized earlier.

Example: Panel ID: 105

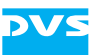

y After that click on the button **CONNECT**.

The CLIPSTER software now sends the commands to connect to the Color Correction Panel LX. When this is achieved, the labeling **Trackball** changes its color from red to green.

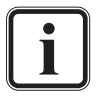

<span id="page-36-0"></span>In case the panel should be activated automatically in the CLIP-STER software as soon as either the software or the panel is started, you have to enable the check box **Autoconnect** (see [section "The Autoconnect Feature" on page 4-3](#page-40-1) for further information).

• Once the connection is established, you may confirm your entries with the button **OK** to close the CLIPSTER Configuration Tool.

The CLIPSTER Color Correction Panel LX is now successfully connected to the CLIPSTER video system and activated in the CLIPSTER software. It is ready to be used with the CLIPSTER software as described in [chap](#page-38-0)[ter "Operation" on page 4-1.](#page-38-0)

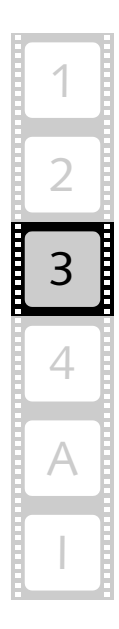

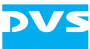

<span id="page-38-2"></span>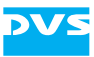

<span id="page-38-1"></span><span id="page-38-0"></span>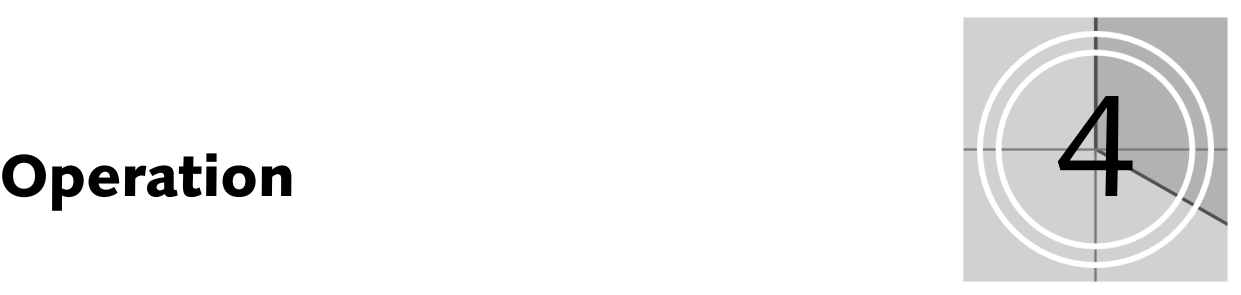

<span id="page-38-3"></span>This chapter describes how to operate the CLIPSTER Color Correction Panel LX together with the CLIPSTER software.

First, the most basic operation is explained, i.e. what to observe during the starting of the panel and the software, and how to turn it off after you have finished your work. However, each time the CLIPSTER software is started and/or the Color Correction Panel LX is turned on they have to connect to each other first to be able to work together. This can be done either automatically (autoconnection) or manually. Both procedures will be explained in this chapter as well.

After that follows a description of how to use the CLIPSTER Color Correction Panel LX together with the CLIPSTER software. Furthermore, this chapter contains a listing of the individual effects that can be adjusted via the Color Correction Panel LX and the operational items of the panel that have to be used for the respective effect. The chapter will be concluded with a description how to reset values to their default settings.

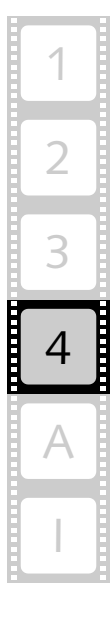

<span id="page-39-0"></span>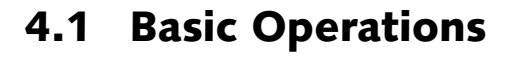

<span id="page-39-2"></span>This section explains the most basic operations of the CLIPSTER Color Correction Panel LX. It is described how to start the panel and how to turn it off after you have finished your work. However, each time the CLIPSTER software is started and/or the Color Correction Panel LX is turned on they have to connect to each other first to be able to work together. This can be either done automatically (autoconnection) or manually. Both procedures will be explained in this section as well.

#### <span id="page-39-1"></span>**4.1.1 Starting or Shutting Down the Panel**

<span id="page-39-6"></span><span id="page-39-4"></span>The CLIPSTER Color Correction Panel LX provides no extra power switch and it can be turned on or off by simply plugging it in or unplugging it from a mains outlet. It has been built that way because most desktop video workstations provide a main power switch which turns on or off a complete workstation consisting of several individual devices. Nevertheless, after the CLIPSTER Color Correction Panel LX has been supplied with power and the CLIPSTER software is started, they have to connect to each other first to be able to work together.

<span id="page-39-5"></span>In most cases the software connects itself automatically to the Color Correction Panel LX as soon as both are running, meaning you can turn on or off the panel and start or end the CLIPSTER software in any sequence you like and after a short period of time the panel will be registered and connected to the CLIPSTER software automatically. Then the display of the Color Correction Panel LX will show you the settings of the first effects key (see [section "Effects Key 1" on page 4-7](#page-44-1)) indicating that it has connected to the CLIPSTER software successfully:

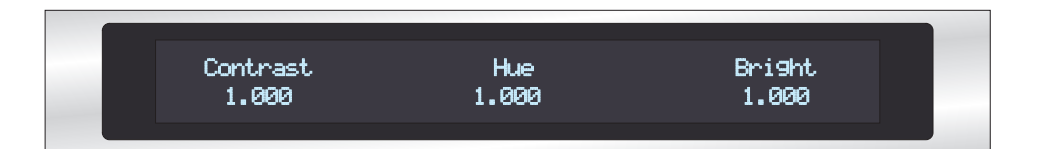

*Figure 4-1: Effects settings*

<span id="page-39-3"></span>However, for an automatic connection of the CLIPSTER software to the Color Correction Panel LX you have to enable this feature first which can be done with the check box **Autoconnect** of the group *Control-***Panel** in the CLIPSTER Configuration Tool (see [section "The Autocon](#page-40-0)[nect Feature" on page 4-3\)](#page-40-0).

When the autoconnect feature is disabled, no automatic connection of the software will be performed. In such a case you can connect the software to the CLIPSTER Color Correction Panel LX at any time manually (see [section "How to Connect to the Panel Manually" on page 4-4\)](#page-41-0).

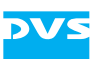

<span id="page-40-6"></span><span id="page-40-3"></span>After your work with the CLIPSTER Color Correction Panel LX is finished, you can turn off the CLIPSTER Color Correction Panel LX and the CLIPSTER software in any sequence you want. As soon as one of them is turned off/exited, the connection between them will be severed.

### <span id="page-40-0"></span>**4.1.2 The Autoconnect Feature**

<span id="page-40-2"></span><span id="page-40-1"></span>The check box **Autoconnect** of the group *ControlPanel* in the CLIP-STER Configuration Tool (see [figure 2-3 on page 2-6\)](#page-19-2) enables an automatic connection of the CLIPSTER software to the CLIPSTER Color Correction Panel LX. With this feature selected the CLIPSTER software tries to connect to the panel during the starting of the software and, if unsuccessful, afterwards again at certain intervals. Once a panel is found, they are automatically connected to each other.

In essence with the autoconnect feature activated you can turn on or off the CLIPSTER Color Correction Panel LX at any time and CLIPSTER will always connect successfully to it again after a short period of time when both are running.

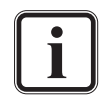

To bring a change of the autoconnection setting into effect, you have to restart the CLIPSTER software.

The user interface of the CLIPSTER software provides in its project information (bottom right of the user interface) an item that allows you to monitor the connection state of the CLIPSTER Color Correction Panel LX. Usually, this item (displaying the words 'ControlPanel') is hidden in the user interface. Only when a change of the connection state is detected by the software, will it be visible shortly, indicating its respective state. The following states are possible:

<span id="page-40-5"></span><span id="page-40-4"></span>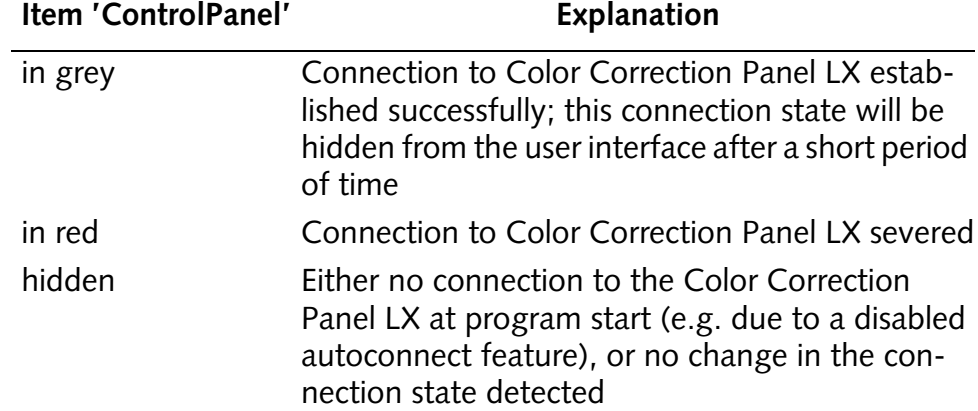

If the **Autoconnect** check box is not enabled, no automatic connection to the CLIPSTER Color Correction Panel LX will be performed. In such a case you have to connect the CLIPSTER software to the panel manually (see [section "How to Connect to the Panel Manually" on](#page-41-0)  [page 4-4](#page-41-0)). Anyhow, after a manual connection of the Color Correction Panel LX you may turn it off and afterwards on again and the software

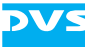

will automatically reconnect the panel. This will work as long as this particular CLIPSTER software session is not exited. After that no automatic reconnection will be performed anymore and, when starting the software again, you have to connect to the panel manually once more (due to a disabled autoconnect feature).

#### <span id="page-41-0"></span>**4.1.3 How to Connect to the Panel Manually**

<span id="page-41-4"></span>In case the CLIPSTER software is not able to find the CLIPSTER Color Correction Panel LX or when the autoconnect feature is deactivated, you may want to connect the CLIPSTER software to the CLIPSTER Color Correction Panel LX manually. For this you have to use the Configuration Tool of CLIPSTER:

- <span id="page-41-2"></span>• Open the CLIPSTER Configuration Tool and activate the tab to set the default settings (for example, via the menu bar with *Options » Defaults…*).
- With the default settings selected choose from the group list to the left of the CLIPSTER Configuration Tool the entry *ControlPanel*.

Then the settings pane to the right will alter its appearance and the settings for the CLIPSTER Color Correction Panel LX will be displayed (see [figure 2-3 on page 2-6\)](#page-19-2).

- Prior to connecting the panel manually confirm that the network settings to connect to the CLIPSTER Color Correction Panel LX are configured correctly (cf. [section "Activation of the Panel in the Soft](#page-33-1)[ware" on page 3-10](#page-33-1)).
- After that click on the button **CONNECT** to connect to the panel manually.

The CLIPSTER software now tries to connect to the Color Correction Panel LX. When this is achieved, the labeling **Trackball** of the panel's items in the Configuration Tool changes its color from red to green.

• Once the connection is successfully established, you may close the CLIPSTER Configuration Tool.

The CLIPSTER Color Correction Panel LX is now connected to the CLIP-STER software and it is ready to be used together with the software.

#### <span id="page-41-1"></span>**4.1.4 How to Disconnect the Panel Manually**

<span id="page-41-3"></span>Usually, the CLIPSTER Color Correction Panel LX is disconnected automatically as soon as it is turned off. However, in case you want to disconnect it and prevent further autoconnect trials of the CLIPSTER software during this particular session, you may disconnect the panel manually. For this perform the following:

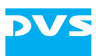

- <span id="page-42-0"></span>Open the CLIPSTER Configuration Tool and activate the tab to set the default settings (for example, via the menu bar with *Options » Defaults…*).
- With the defaults settings selected choose from the group list to the left of the CLIPSTER Configuration Tool the entry *ControlPanel*.

Then the settings pane to the right will alter its appearance and the settings for the CLIPSTER Color Correction Panel LX will be displayed (see [figure 2-3 on page 2-6\)](#page-19-2).

• In the settings pane click on the button **DISCONNECT** to sever the connection to the panel manually.

The CLIPSTER software now disconnects the Color Correction Panel LX. When this is achieved, the labeling **Trackball** of the panel's items in the Configuration Tool changes its color from green to red. Afterwards no further reconnection trials are performed by the CLIPSTER software in this session. In case you want to connect to the panel again, you have to do it manually as described in [section "How to Connect to](#page-41-0)  [the Panel Manually" on page 4-4,](#page-41-0) or close the CLIPSTER software with the autoconnection feature enabled and afterwards start it again.

• Close the CLIPSTER Configuration Tool.

The CLIPSTER Color Correction Panel LX is now disconnected from the CLIPSTER software and no further reconnection trials will be performed in this session.

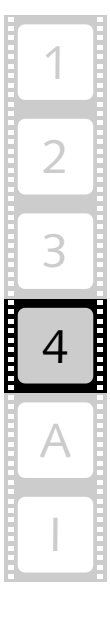

# <span id="page-43-0"></span>**4.2 Working with the Color Correction Panel LX**

<span id="page-43-6"></span><span id="page-43-4"></span><span id="page-43-3"></span>After starting the CLIPSTER software and once a successful connection to the CLIPSTER Color Correction Panel LX is established (see [section](#page-39-1)  ["Starting or Shutting Down the Panel" on page 4-2](#page-39-1)), you are able to use the panel together with the CLIPSTER software, i.e. with the CLIP-STER Edit Tool. Then the display of the Color Correction Panel LX will show you the following:

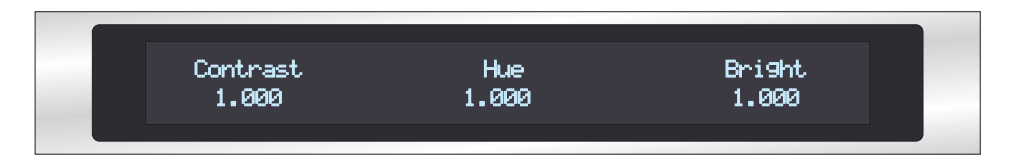

<span id="page-43-9"></span><span id="page-43-5"></span><span id="page-43-2"></span><span id="page-43-1"></span>*Figure 4-2: Effects settings showing a successful connection*

Usually, the effects settings of the first effects key will be displayed by the panel, thereby indicating that the CLIPSTER software is successfully connected to the CLIPSTER Color Correction Panel LX. These default settings can then be used right away as soon as a clip is available in the video track of the timeline area.

To begin to work with the panel perform the following:

- <span id="page-43-8"></span>• Add at least one clip to the video track of the timeline either by loading a project that contains clips or by adding a clip to the bin and then to the timeline. How to do either one of the procedures is described in the "CLIPSTER Edit Tool" user guide.
- Place the timeline cursor on the clip that should undergo a change of effect, for example, a color correction.
- Next select one of the effects from the effects keys of the CLIPSTER Color Correction Panel LX in case the desired one is not already selected (for a list of all effects keys and their associated functions see [section "The Effects Keys" on page 4-7\)](#page-44-0).
- Then use the respective controls of the CLIPSTER Color Correction Panel LX and the selected clip will be changed accordingly.

<span id="page-43-7"></span>The effects operator selected via the effects keys of the panel will be added to the clip automatically as soon as a value is altered at the Color Correction Panel LX. You can see this in the properties of the respective timeline clip: For example, if a primary color correction is applied to the clip, the primary color correction operator will be added automatically to the clip. Furthermore, when the primary color correction operator is visible in the CLIPSTER software, you can see the alterations performed at the panel immediately in the settings area of the operator.

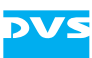

# <span id="page-44-0"></span>**4.3 The Effects Keys**

The CLIPSTER Color Correction Panel LX offers various effects that can be selected via the effects keys of the panel. The values that the effects provide can be adjusted easily with the knobs and/or the trackballs and rings of the Color Correction Panel LX. This section lists all available effects keys and their associated functions.

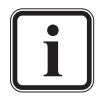

<span id="page-44-6"></span>Further information about the individual effects operators and their settings as well as any other item mentioned in the following can be found in the "CLIPSTER Edit Tool" user guide.

## <span id="page-44-1"></span>**4.3.1 Effects Key 1**

<span id="page-44-3"></span>With the key [F1] of the CLIPSTER Color Correction Panel LX you can perform a primary color correction of the luminance as well as adjust other color related settings on the selected clip in the timeline (contrast, hue, brightness). Additionally, you can adjust lift, gamma and gain. When this effects key is selected, the necessary values can be adjusted by using the knobs below the display as well as the trackballs and rings.

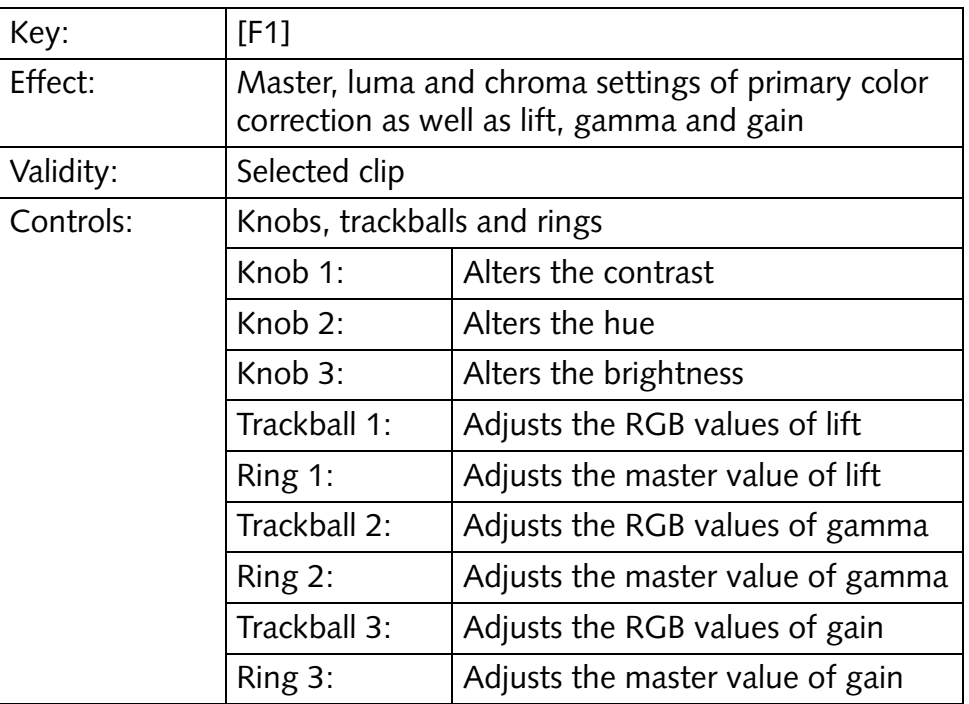

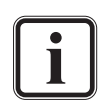

<span id="page-44-7"></span><span id="page-44-2"></span>Depending on the selected layout style of the panel, the settings for lift and gain may be switched (see [section "The Area](#page-22-0)  ['Generic'" on page 2-9\)](#page-22-0).

<span id="page-44-12"></span><span id="page-44-11"></span><span id="page-44-10"></span><span id="page-44-9"></span><span id="page-44-8"></span><span id="page-44-5"></span><span id="page-44-4"></span>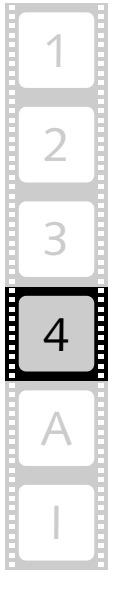

<span id="page-45-11"></span><span id="page-45-10"></span><span id="page-45-2"></span>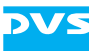

### <span id="page-45-0"></span>**4.3.2 Effects Key 2**

<span id="page-45-9"></span>With the key [F2] of the CLIPSTER Color Correction Panel LX you can perform additional changes to the luminance and adjust other color related settings on the selected clip in the timeline (luma low, saturation, luma high). Additionally, you can adjust lift, gamma and gain of the primary color correction, i.e. the trackballs and rings provide the same functionality as under the key [F1]. With the key [F2] selected the values can be adjusted by using the knobs below the display as well as the trackballs and rings.

<span id="page-45-13"></span><span id="page-45-8"></span>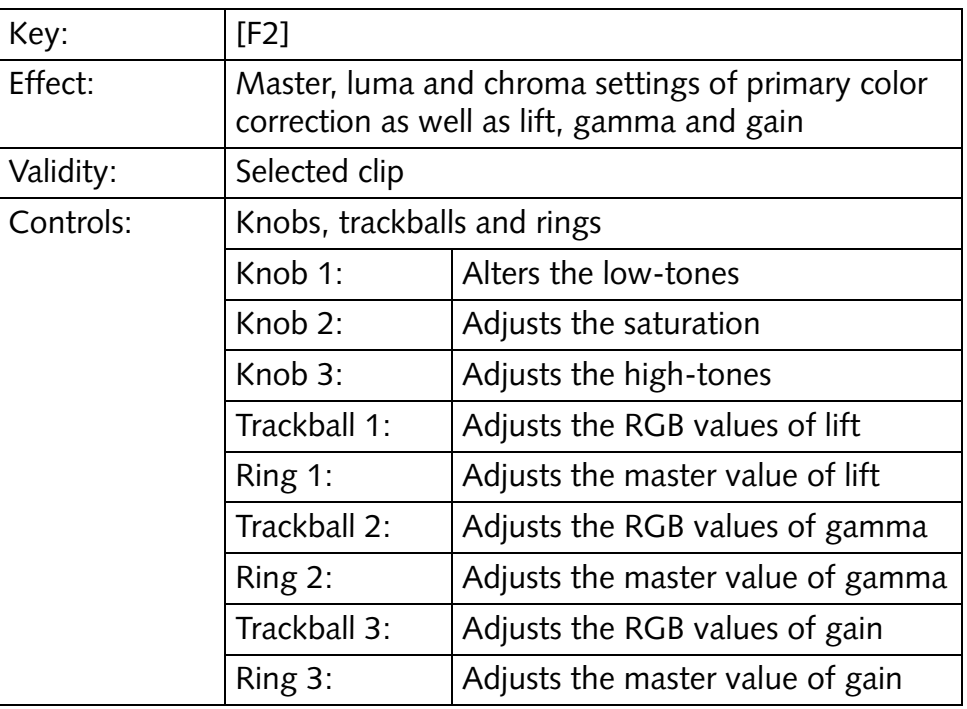

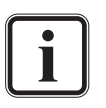

<span id="page-45-7"></span><span id="page-45-6"></span><span id="page-45-5"></span><span id="page-45-4"></span><span id="page-45-3"></span>Depending on the selected layout style of the panel, the settings for lift and gain may be switched (see [section "The Area](#page-22-0)  ['Generic'" on page 2-9\)](#page-22-0).

### <span id="page-45-1"></span>**4.3.3 Effects Key 3**

The key [F3] allows you to adjust the global/master RGB values of the primary color correction. Also provided on this effects key is the functionality of the key [F1], thus you can adjust lift, gamma and gain of the primary color correction. When this effects key is selected, the values can be adjusted by using the knobs below the display as well as the trackballs and rings.

<span id="page-45-12"></span>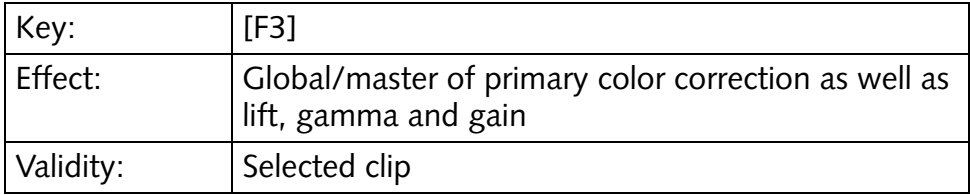

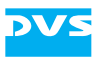

<span id="page-46-6"></span><span id="page-46-5"></span><span id="page-46-2"></span>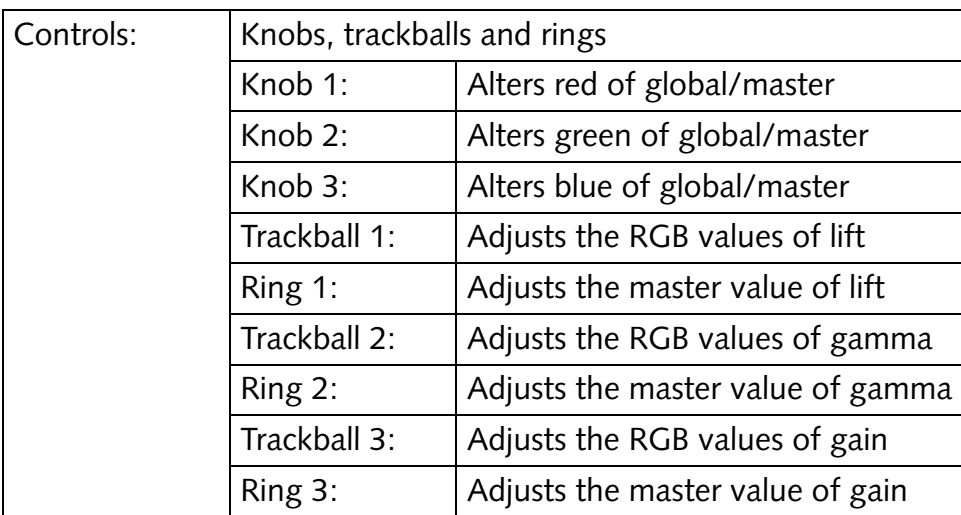

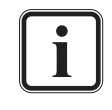

<span id="page-46-8"></span>Depending on the selected layout style of the panel, the settings for lift and gain may be switched (see [section "The Area](#page-22-0)  ['Generic'" on page 2-9\)](#page-22-0).

### <span id="page-46-0"></span>**4.3.4 Effects Key 4**

Via the key [F4] you can alter the operator 'Zoom + Pan' of the CLIP-STER Edit Tool. It enables you to zoom and pan the contents of the video clip in the timeline. Because this operator is by default available and active for all clips in the timeline, it will not be automatically added to the properties of the clip after having adjusted a value. When this effects key is selected, the values can be adjusted by using the knobs below the display as well as trackball 2 and the rings.

<span id="page-46-1"></span>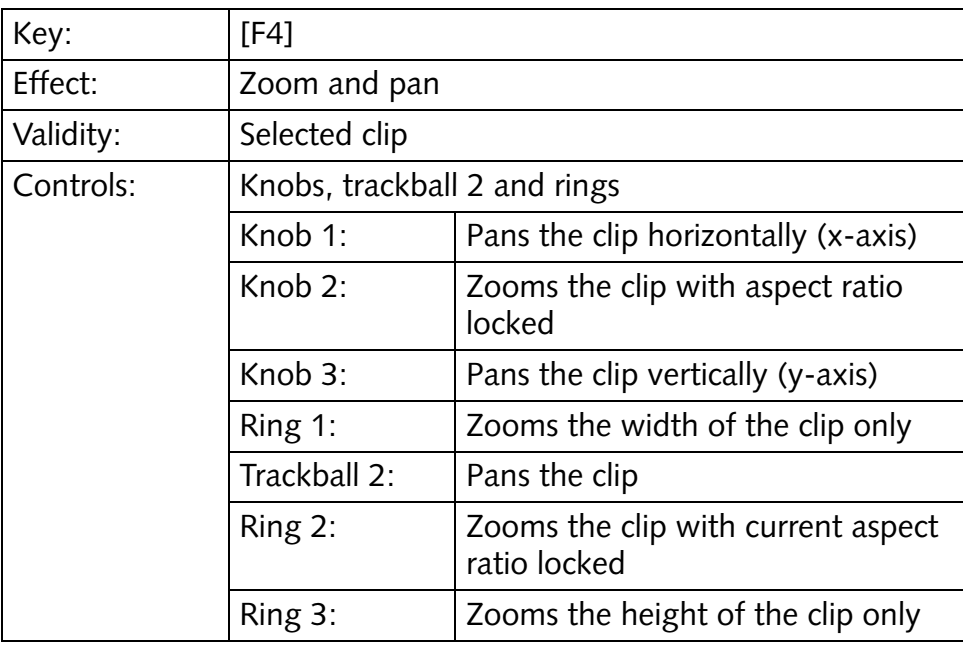

<span id="page-46-7"></span><span id="page-46-4"></span><span id="page-46-3"></span>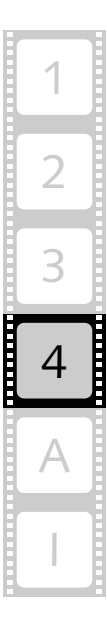

<span id="page-47-4"></span>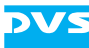

#### <span id="page-47-0"></span>**4.3.5 Effects Key 5**

With the key [F5] you can crop the contents of your timeline, for example, if you need black bars in the video output.

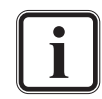

<span id="page-47-6"></span>Whereas most effects are valid for a single clip in the timeline only, an alteration of the cropping will be performed for all clips in the timeline, i.e. for the whole timeline.

<span id="page-47-2"></span>Furthermore, with this effects key you can alter the operator 'Zoom + Pan' of the CLIPSTER Edit Tool. It enables you to sharpen or blur (setting **Aperture**) the contents of the video clip in the timeline. Because this operator is by default available and active for all clips in the timeline, it will not be automatically added to the properties of the clip after having adjusted a value.

When this effects key is selected, the values can be adjusted by using the knobs below the display as well as trackball 2 and the rings.

<span id="page-47-8"></span>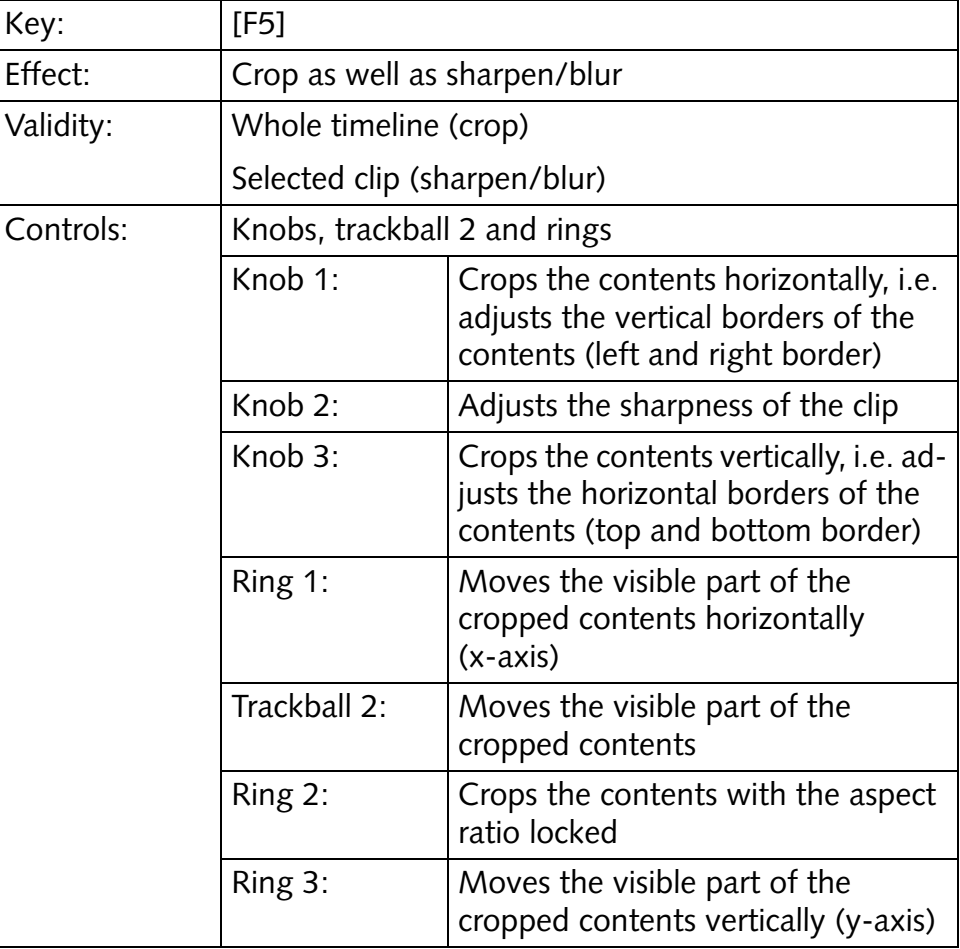

#### <span id="page-47-1"></span>**4.3.6 Effects Key 6**

<span id="page-47-7"></span><span id="page-47-5"></span><span id="page-47-3"></span>With the key [F6] you are able to control the CLIPSTER user interface. It offers you the same features as a mouse as well as some control ele-

<span id="page-48-9"></span><span id="page-48-8"></span>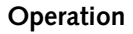

ments for a basic control of the CLIPSTER Edit Tool's timeline. Furthermore, with this effects key selected you can adjust the timeline zoom as well as switch through the various video scopes of the CLIPSTER software. When it is selected, you can control the user interface by using the knobs 1 and 3, ring 1, trackball 3, and the reset buttons.

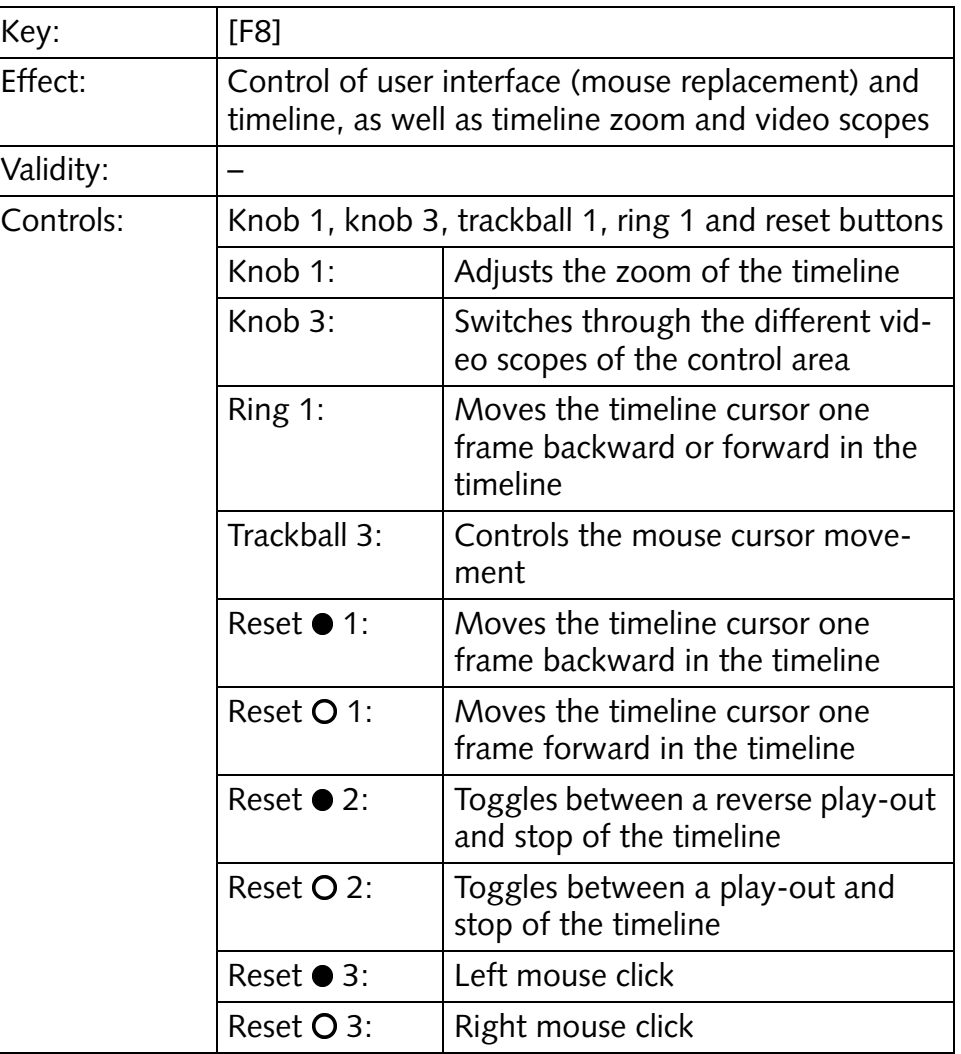

<span id="page-48-6"></span><span id="page-48-5"></span><span id="page-48-2"></span><span id="page-48-1"></span>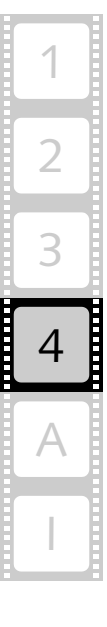

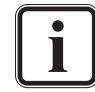

<span id="page-48-7"></span><span id="page-48-4"></span><span id="page-48-3"></span>To switch through the different video scopes you can also use the reset key to the right of knob 3.

#### <span id="page-48-0"></span>**4.3.7 Effects Keys 7 to 9**

The effects keys 7 to 9 (i.e. [F7], [F8] and [F9]) are reserved for future use. Currently they provide no functionality.

# <span id="page-49-0"></span>**4.4 Resetting Values**

Each operation item of the CLIPSTER Color Correction Panel LX provides a reset key (see also [section "Top Side" on page 2-2\)](#page-15-1) that usually resets the adjusted value back to its default setting. The reset keys of the knobs are located to the right of the respective knob, whereas the two keys right above the trackballs and rings reset either the respective ring  $(O)$  or the trackball  $(O)$ .

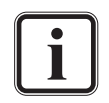

<span id="page-49-1"></span>On some effects keys the reset buttons enable functions other than a reset. If such is the case their functionality will be described in [section "The Effects Keys" on page 4-7](#page-44-0) as well.

<span id="page-50-2"></span>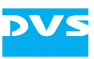

# <span id="page-50-1"></span><span id="page-50-0"></span>**Appendix** A

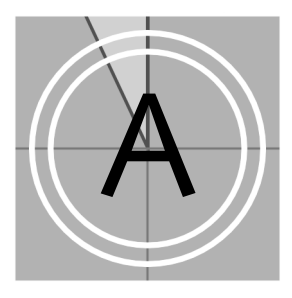

This chapter provides technical data and general information about the CLIPSTER Color Correction Panel LX. Included are, for example, the dimensions for a desktop mounting as well as troubleshooting information.

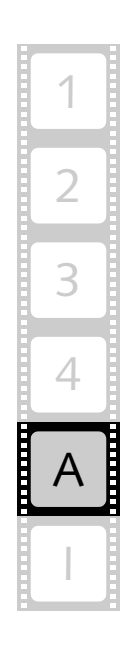

# <span id="page-51-2"></span><span id="page-51-0"></span>**A.1 Technical Data**

<span id="page-51-3"></span>This section provides technical data of the Color Correction Panel LX.

### <span id="page-51-1"></span>**A.1.1 General Technical Data**

The general technical data of the panel are as follows:

<span id="page-51-4"></span>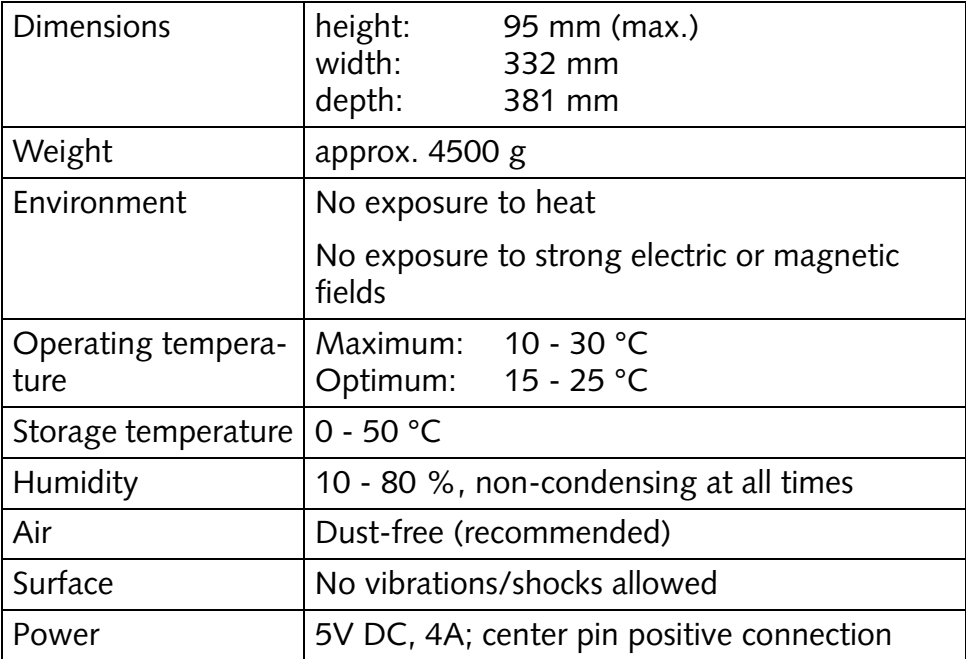

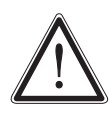

<span id="page-51-5"></span>Only use the power supply delivered together with the CLIP-STER Color Correction Panel LX. Using a different one may damage the panel or even be dangerous. If you need a power supply specific to your location, please contact your local vendor.

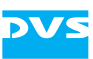

### <span id="page-52-0"></span>**A.1.2 Dimensions for Desk Mounting**

Generally, it is expected that the panel will be left free standing on a desk. But the panel provides a lip around its edge, allowing it to be fitted into a hole cut in a desk. The following figure shows the dimensions of the CLIPSTER Color Correction Panel LX in case you want to mount it in a desk. As the following figure shows the minimum recommended hole would be 297 mm  $\times$  355.4 mm.

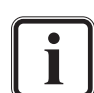

<span id="page-52-1"></span>Note that the power connector protrudes approximately 4 mm from the rear.

Please take care not to foul the cables that exit from the rear of the panel when mounting it in a desk.

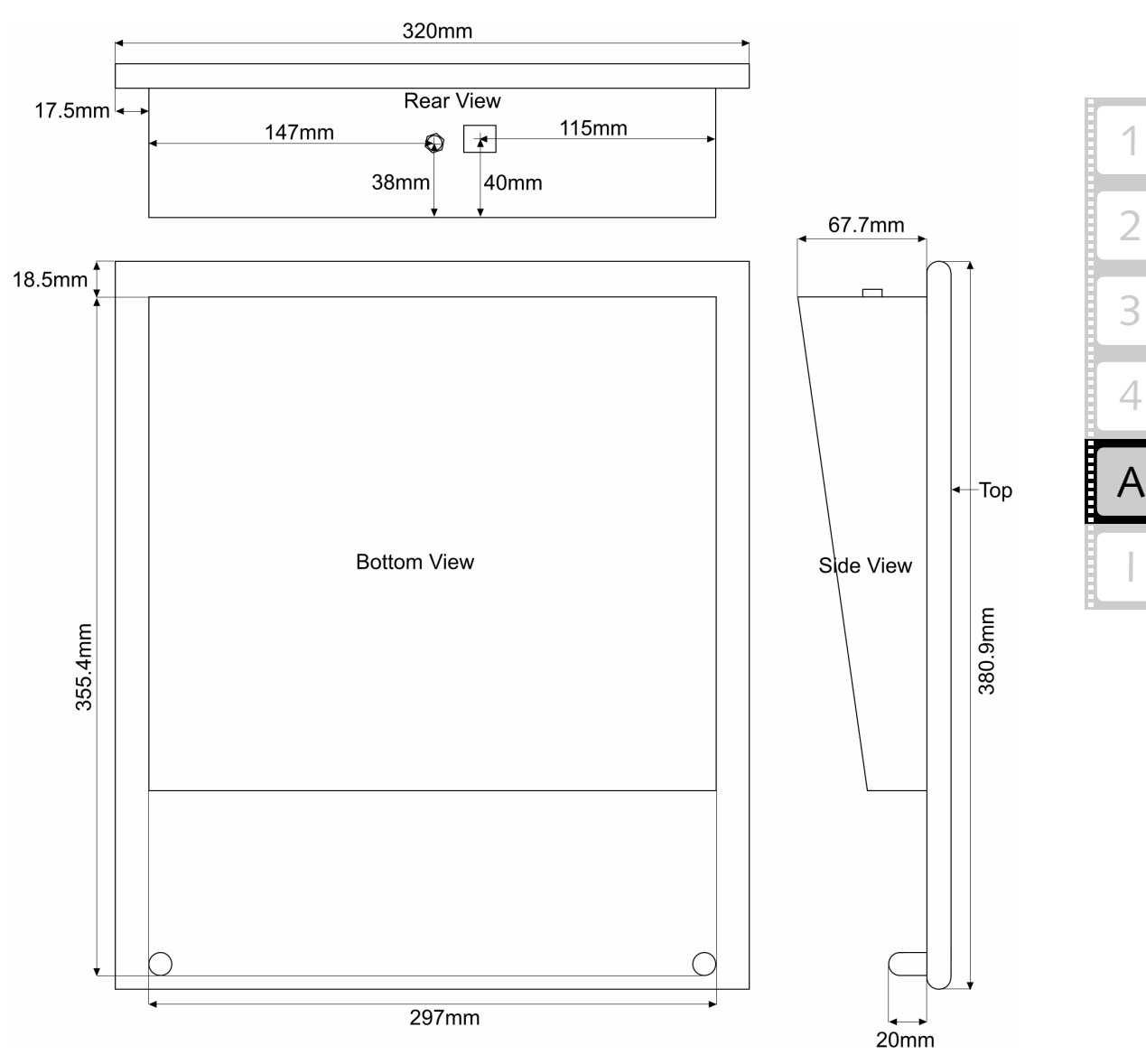

*Figure A-1: Dimensions of the panel for a desktop mounting*

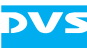

# <span id="page-53-0"></span>**A.2 Troubleshooting and Self-Test**

<span id="page-53-4"></span>If for some reason the CLIPSTER Color Correction Panel LX does not give you the expected results, take a moment to do some investigation. The most important concept is that you have your Color Correction Panel LX connected and configured properly as outlined in [chapter "In](#page-24-0)[stallation and Configuration" on page 3-1.](#page-24-0) In any case of troubleshooting take a moment to double-check your setup.

#### **Troubleshooting Power**

A common problem is that power is not properly supplied to the panel. Make sure all power plugs are plugged in properly and that mains and fuses are working. To isolate a problem further you may also check the lights that indicate power at the external power supply and the rear of the panel. If the panel still does not turn on, please contact the DVS service department.

#### **Communication Problems**

In case you have trouble to communicate with your panel, try a direct connection to the CLIPSTER video system (see [section "How to Con](#page-25-2)[nect to CLIPSTER Directly" on page](#page-25-2) 3-2). If the panel works under this simple setup, it will be your network that is causing the problem. In this case it is recommended either to stay with the direct connection or to set up a new network using a hub/switch separated from your local network (see [section "Manual Configuration of the Networking" on](#page-31-2)  [page 3-8](#page-31-2)).

#### **Self-Test Mode**

The CLIPSTER Color Correction Panel LX provides a self-test mode which aids in troubleshooting the panel. The self-test mode will be automatically engaged when the panel is turned on and no network packages are received, i.e. the network cable should be unplugged during the starting of the panel.

<span id="page-53-5"></span><span id="page-53-3"></span><span id="page-53-2"></span><span id="page-53-1"></span>When in the self-test mode, the keys, knobs, trackballs and rings can be tested by simply using them. The status of each operation item will be indicated in the display of the panel: The first number displayed usually indicates the item that is used, while the second number shows the amount of the change. If the latter number does not change when using the control, the item is faulty. In this case please contact the DVS service department.

<span id="page-54-2"></span><span id="page-54-1"></span><span id="page-54-0"></span>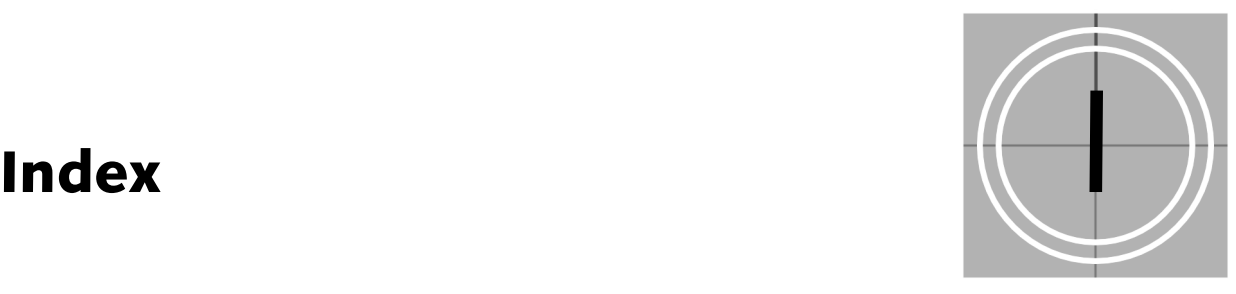

# **A-C**

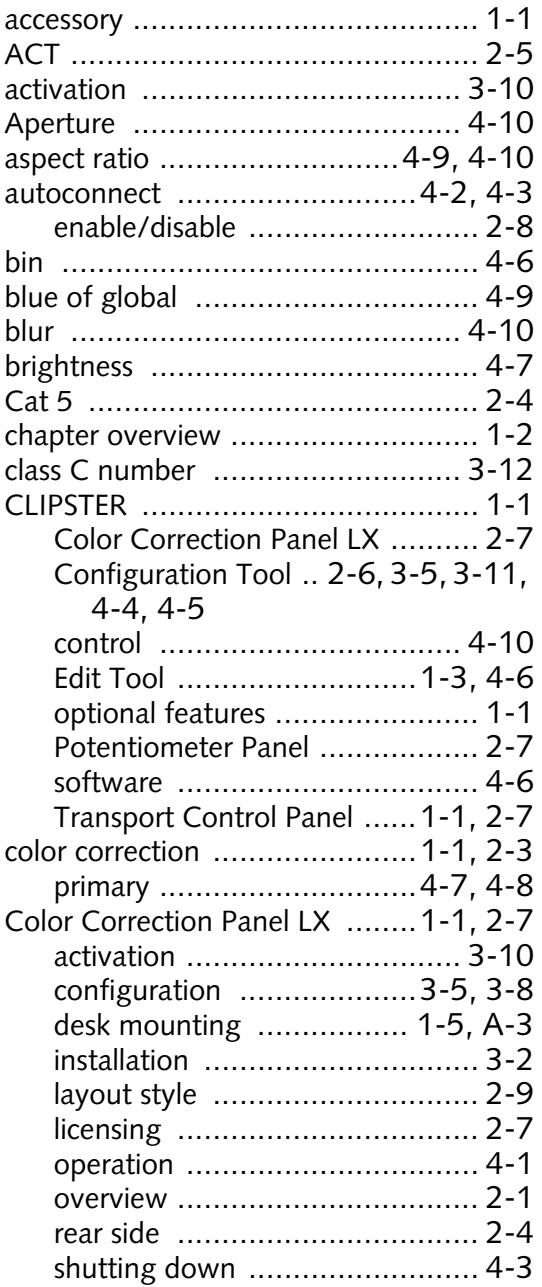

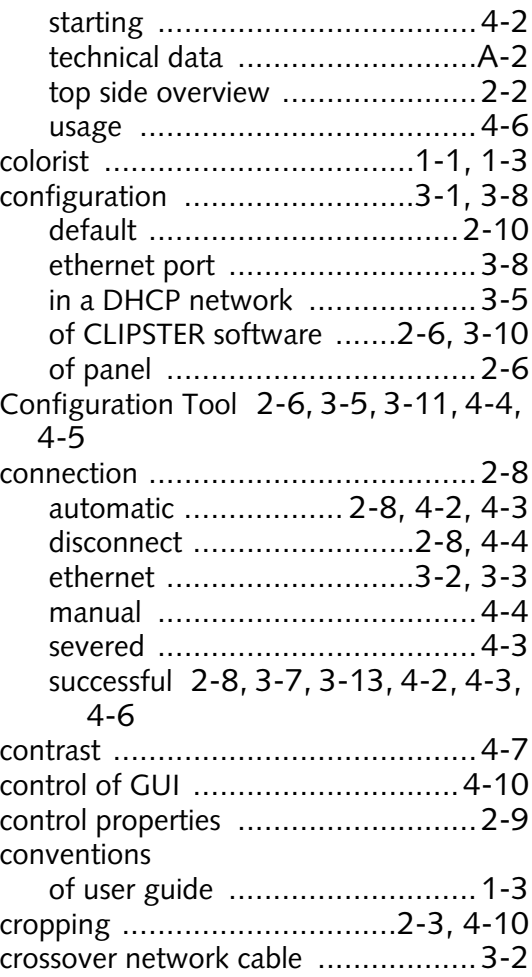

### **D-F**

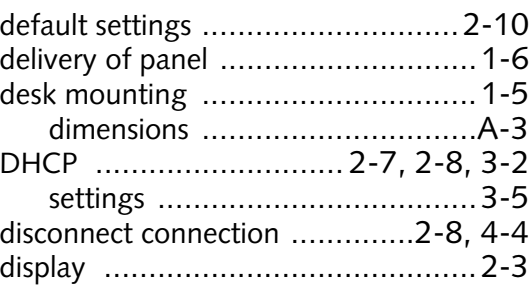

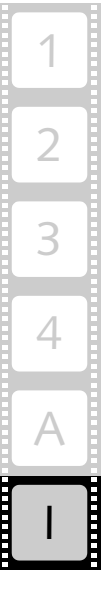

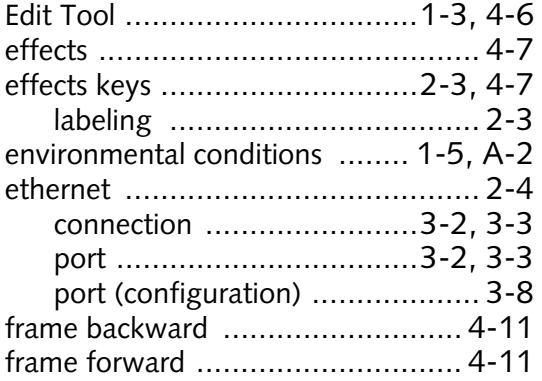

# $G-I$

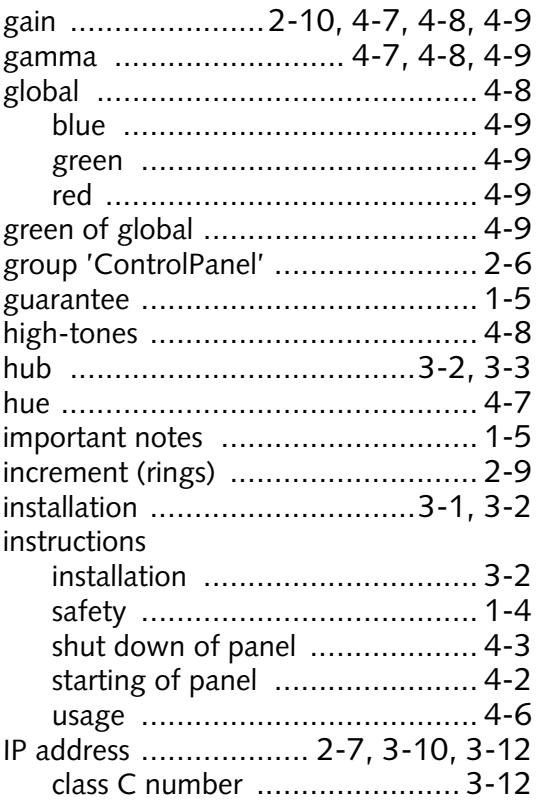

# $J-L$

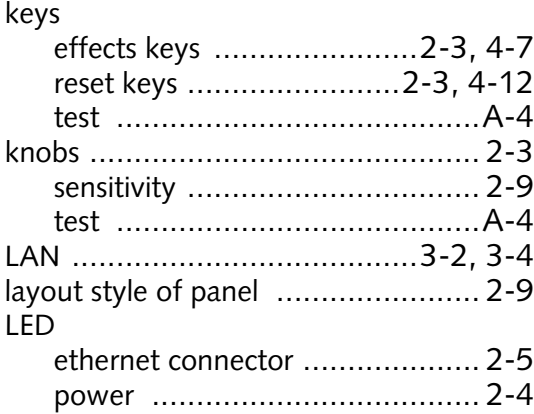

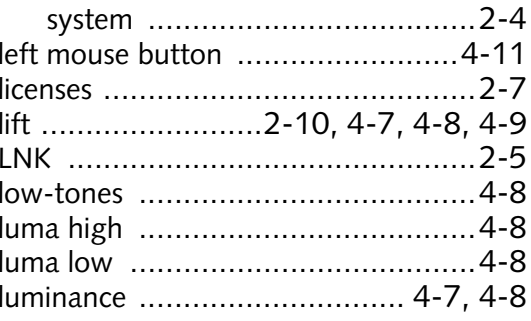

DVS

# $M-O$

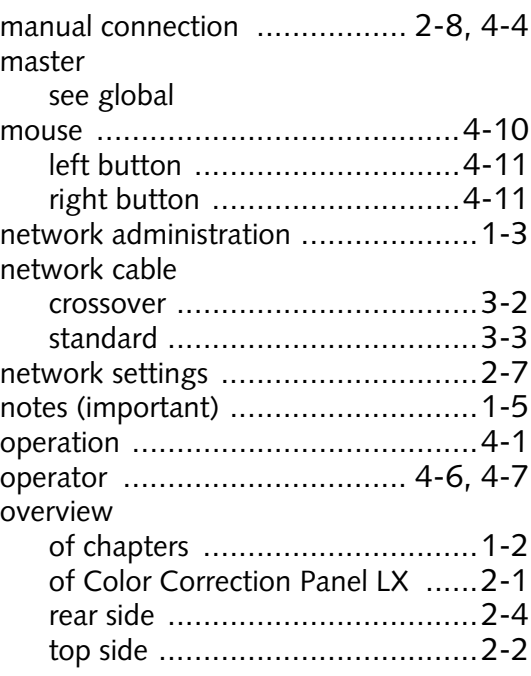

# $P-R$

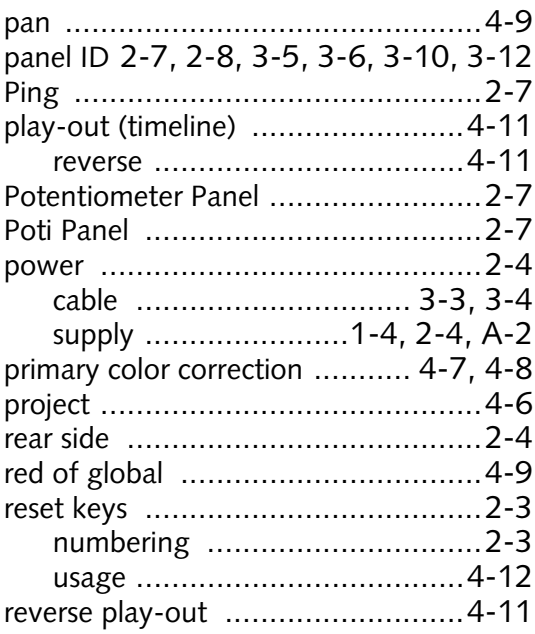

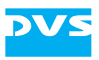

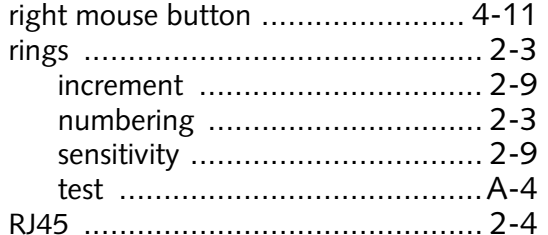

# $S-T$

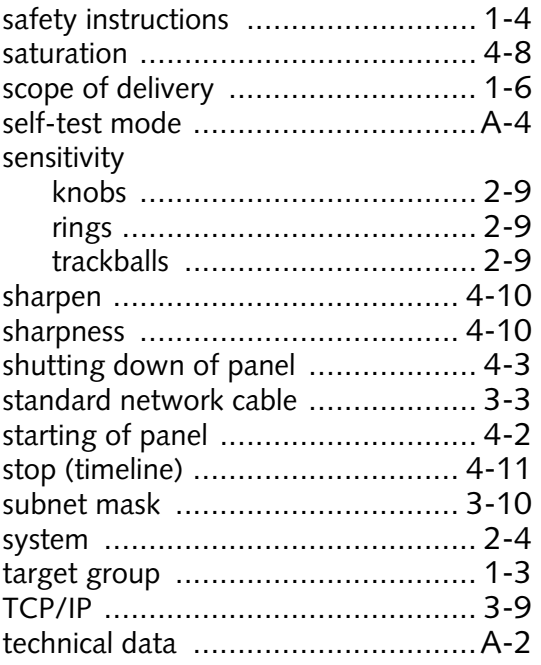

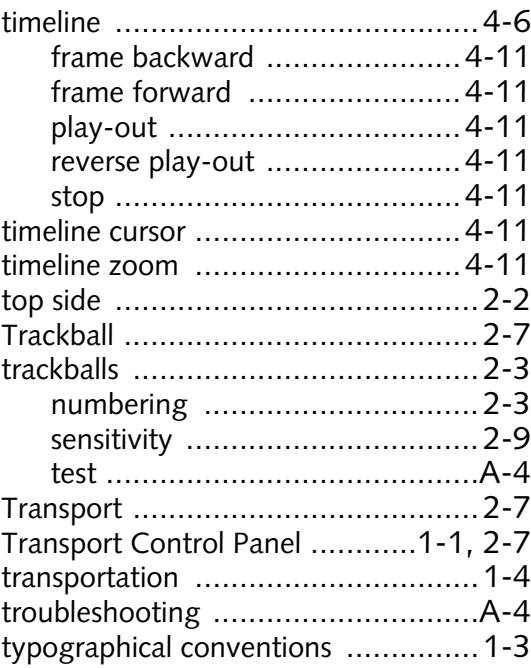

# $U-Z$

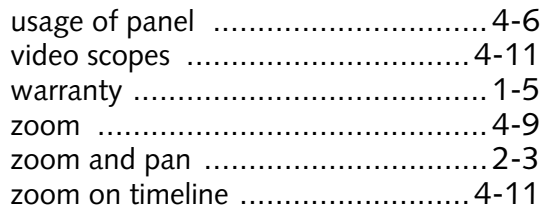

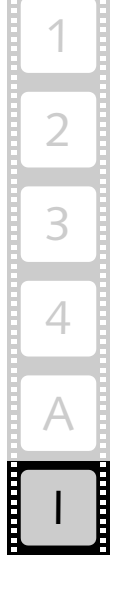

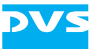